Общество с ограниченной ответственностью «ДИАЛОГ-ТРАНС» (ООО «ДИАЛОГ-ТРАНС»)

# **Программное обеспечение Автоматизированной системы диспетчерского управления движением поездов метрополитена «Диалог» (АСДУ ДПМ «Диалог»)**

# **Политика пользователей АРМ АСДУ ДПМ «Диалог»** Руководство пользователя

Листов 34

Москва 2022

# **Содержание**

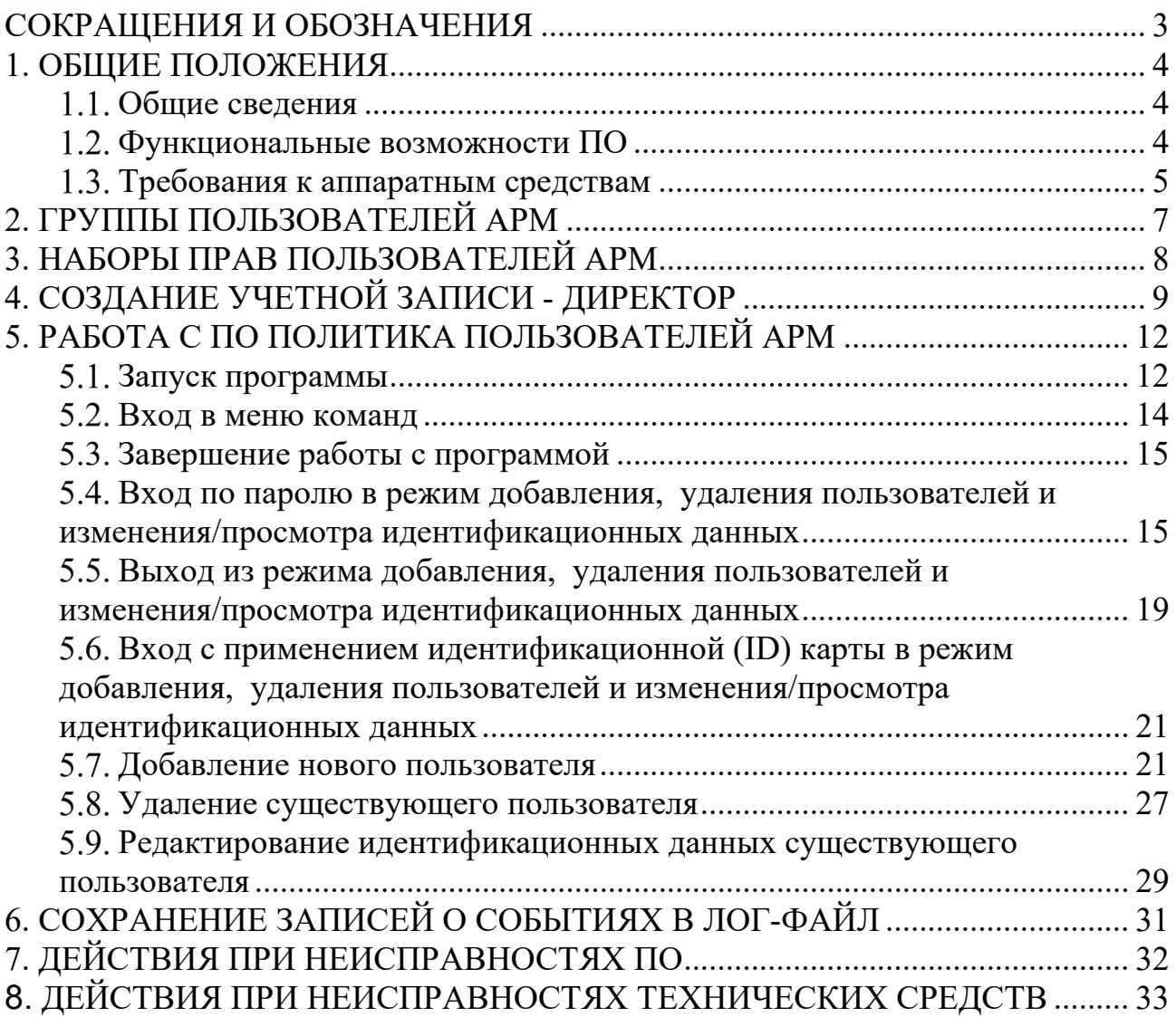

## **СОКРАЩЕНИЯ И ОБОЗНАЧЕНИЯ**

<span id="page-2-0"></span>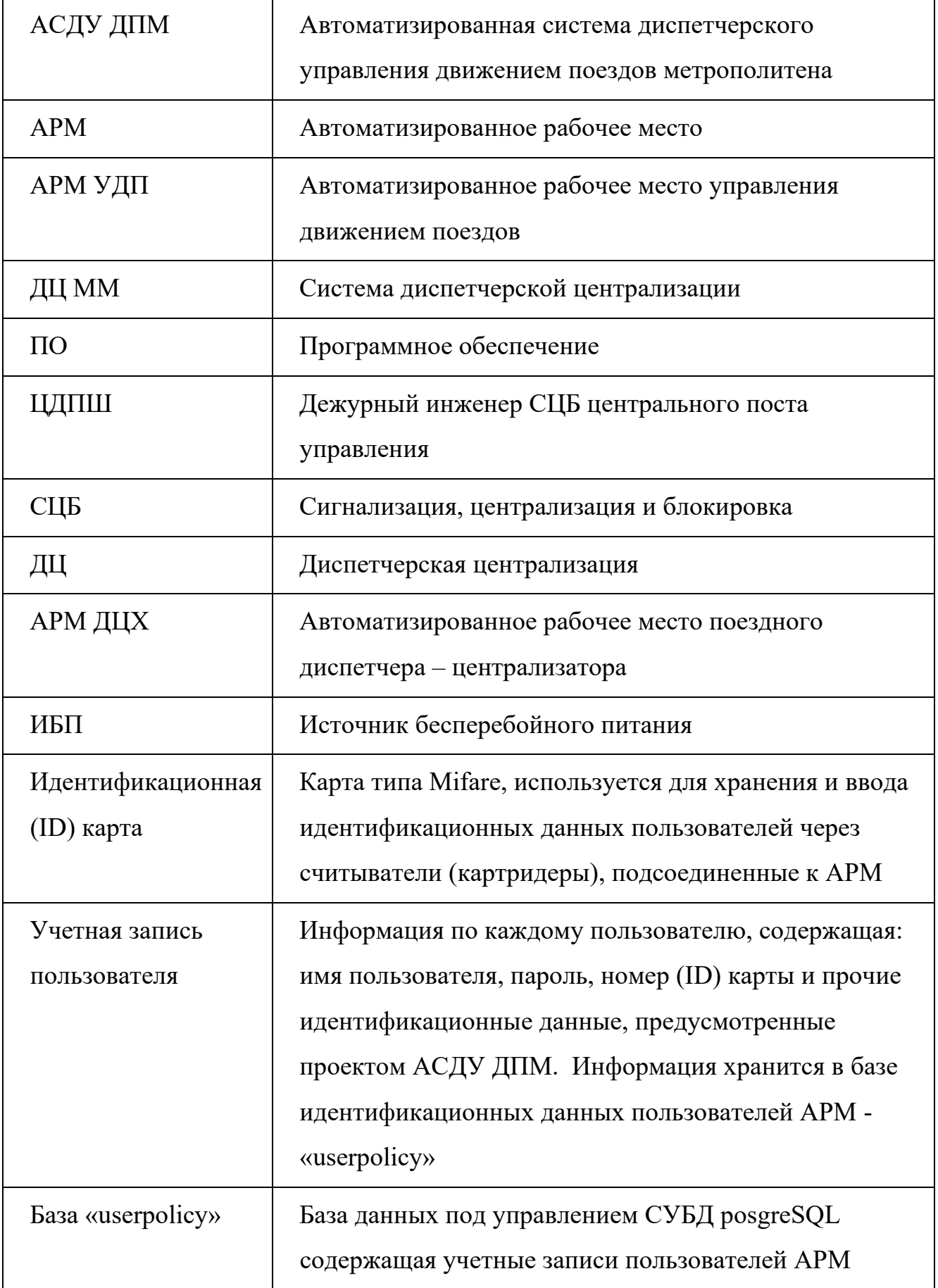

### **1. ОБЩИЕ ПОЛОЖЕНИЯ**

<span id="page-3-0"></span>Настоящий документ распространяется на программное обеспечение – «Политика пользователей АРМ АСДУ ДПМ «Диалог» (далее по тексту «ПО Политика пользователей АРМ» везде где не указано иное). ПО Политика пользователей АРМ предназначено для управления наборами прав и возможностей пользователей, имеющих допуск для работы на АРМ(ы) АСДУ ДПМ «Диалог».

Данное руководство вводит пользователя в предметную область, знакомит со всеми возможностями работы с программой, описывает конкретные процедуры, позволяющие решать прикладные задачи с помощью ПО Политика пользователей АРМ.

Знание данного документа обязательно для всех пользователей, которым предоставлено право работы с ПО Политика пользователей АРМ.

#### **Общие сведения**

<span id="page-3-1"></span>Система АСДУ ДПМ «Диалог» представляет собой комплекс программноаппаратных средств и предназначена для организации автоматизированного управления поездной и маневровой работой на линиях метрополитена.

Конкретный набор аппаратно-программных средств, количество АРМ и серверов их типы, конфигурация локальной сети системы АСДУ ДПМ «Диалог» определяется проектом.

ПО Политика пользователей АРМ устанавливается на все целевые АРМ, для которых проектом предусмотрен вход пользователей с применением системы аутентификации.

#### **Функциональные возможности ПО**

<span id="page-3-2"></span>ПО Политика пользователей АРМ обеспечивает выполнение следующих функций:

- Ввод новых, удаление и редактирование существующих пользователей АРМ и их идентификационных данных.
- Хранение идентификационных данных пользователей АРМ в отдельной базе под управлением СУБД Postgresql на дублированных серверах (основном и резервном);

- Разделение пользователей АРМ по группам с назначением каждой группе определенного набора прав;
- Сохранение сообщений системы в процессе работы ПО Политика пользователей АРМ в журнал событий – log-файл.

### **Требования к аппаратным средствам**

<span id="page-4-0"></span>Для нормального функционирования ПО Политика пользователей АРМ необходимы аппаратные средства в следующем составе:

- системный блок в промышленном исполнении с конфигурацией не хуже:
	- Аппаратная платформа x86-64(AMD64/Intel64/EM64T),
	- Процессор X86  $64$  1.6ГГц 2 ядра,
	- Объем оперативной памяти от 2Гб и выше,
	- Свободное доступное место на жестком диске объемом не менее 4Гб,
	- Видеоадаптер с поддержкой режима SVGA 1920x1280 и выше,
	- Адаптер сетевых интерфейсов с двумя физическими портами, подсоединенный к общей локальной сети АСДУ ДПМ «Диалог».
- монитор с размером экрана не менее 19" с разрешением не менее 1920х1080.
- клавиатура, имеющая русскоязычную раскладку.
- манипулятор типа «мышь»;
- блок бесперебойного питания не менее 600ВА.
- картридер (считыватель) карт типа Mifare. Необходимость определяется

проектом.

 ПО Политика пользователей АРМ работает под управлением операционной системы РЕД ОС 7.3 и выше в конфигурации рабочая станция или сервер, что определяется проектом. На компьютере до установки ПО Политика пользователей АРМ должен быть создан пользователь с именем «dialog» и суперпользователь «root», а также установлена СУБД Postgresql 13 или выше.

 Для хранения базы идентификационных данных пользователей АРМ необходимо наличие двух компьютеров выполняющих роль основного и резервного сервера. Минимальные требования к аппаратно-программной части

этих серверов аналогичны требованиям для нормального функционирования ПО Политика пользователей АРМ, изложенные выше.

## **2. ГРУППЫ ПОЛЬЗОВАТЕЛЕЙ АРМ**

7

<span id="page-6-0"></span>Система защиты идентификационных данных пользователей основана на разграничении прав пользователей по их принадлежности к определенной группе:

- Каждый сотрудник, имеющий допуск для работы на определенном(ых) АРМ АСДУ ДПМ «Диалог» заносится в базу идентификационных данных при помощи ПО Политика пользователей АРМ и обладает одним из следующих типов прав:
- **Операторы** могут работать на разрешённых АРМах;
- **Инженеры** обладают всеми правами **Оператора**, а также могут создавать новых, редактировать и удалять существующих **Операторов**;
- **Администраторы** обладают всеми правами **Инженеров**, а также могут создавать новых, редактировать и удалять существующих **Инженеров**;
- **Директор** супер-администратор, который обладает всеми правами **Администраторов**, а также может создавать новых, редактировать и удалять существующих **Администраторов**.
- Все данные пользователей хранятся в отдельной базе данных («userpolicy» база идентификационных данных пользователей АРМ) на двух серверах (основном и резервном);
- На каждом АРМе располагается специализированный стартовый конфигурационный файл «start.config» с настройками доступа к базе идентификационных данных пользователей АРМ – «userpolicy».

## **3. НАБОРЫ ПРАВ ПОЛЬЗОВАТЕЛЕЙ АРМ**

<span id="page-7-0"></span>Как отмечалось выше пользователи делятся на **Операторов**, **Инженеров** и

**Администраторов**, а также обладающего максимальными правами **Директора**.

Ниже приведен перечь операций доступных каждой группе пользователей.

### **Операторы**:

- Могут изменять только свой пароль и идентификационную (ID) карту;
- Удаление собственной учетной записи или изменение собственного имени и режима **Оператор** невозможно.

### **Инженеры**:

- Могут редактировать имена, пароли, ID карты и права доступа к АРМам как свои, так и всех **Операторов**;
- Создавать новых и удалять существующих **Операторов**;
- Могут изменять свой пароль и идентификационную (ID) карту;
- Для выполнения вышеперечисленных операций **Инженерам** достаточно войти в ПО Политика пользователей АРМ под своим паролем или при помощи идентификационной (ID) карты;
- Удаление собственной учетной записи или изменение собственного имени и режима **Инженер** невозможно.

### **Администраторы**:

- Могут редактировать имена, пароли, ID карты и права доступа к АРМам как свои, так и всех **Операторов**, и **Инженеров**;
- Создавать новых и удалять существующих **Операторов** и **Инженеров**;
- Могут изменять свой пароль и идентификационную (ID) карту;
- Для выполнения вышеперечисленных операций **Администраторам** достаточно войти в ПО Политика пользователей АРМ под своим паролем или при помощи идентификационной (ID) карты;
- Удаление собственной учетной записи или изменение собственного имени и режима **Администратор** невозможно.

### **Директор**:

- Может редактировать имена, пароли, ID карты и права доступа к АРМам как свои, так и всех **Операторов**, **Инженеров** и **Администраторов**;
- Создавать новых и удалять существующих **Операторов**, **Инженеров** и **Администраторов**;
- Может изменять своё имя пароль и идентификационную (ID) карту;
- Для выполнения вышеперечисленных операций **Директору** достаточно войти в ПО Политика пользователей АРМ под своим паролем или при помощи идентификационной (ID) карты;
- Удаление собственной учетной записи или изменение режима **Директор** при работе в данном режиме невозможно.

## **4. СОЗДАНИЕ УЧЕТНОЙ ЗАПИСИ - ДИРЕКТОР**

<span id="page-8-0"></span>Первоначально после установки на основной и резервный сервер базы идентификационных данных пользователей – «userpolicy» в ней присутствуют два пользователя:

- **Иванов** инженер с паролем  $qQ111111111#$
- **Петров** оператор с паролем **aA222222222#**

Как отмечалось ранее **Инженер** (**Иванов**) может создавать и редактировать только **Операторов**, другого **Инженера** он уже создать не может. Для создания и редактирования **Инженеров** и **Администраторов** следует создать учетную запись **Директора**.

Учетная запись **Директора**, позволяющая получить полный контроль над всей системой защиты идентификационных данных пользователей, вводится вручную. Для создания такой учетной записи следует запустить ПО Политика пользователей АРМ (см. п. 5.). Войти в меню команд (см. п. 5.2.). Далее осуществить вход по паролю в режим добавления, удаления пользователей и изменения/просмотра идентификационных данных под учетной записью **Инженера Иванова,** так как описано в п.п. 5.4. Если все сделано правильно, то откроется - «Окно управления безопасностью пользователей», как показано на рис. 4.1.

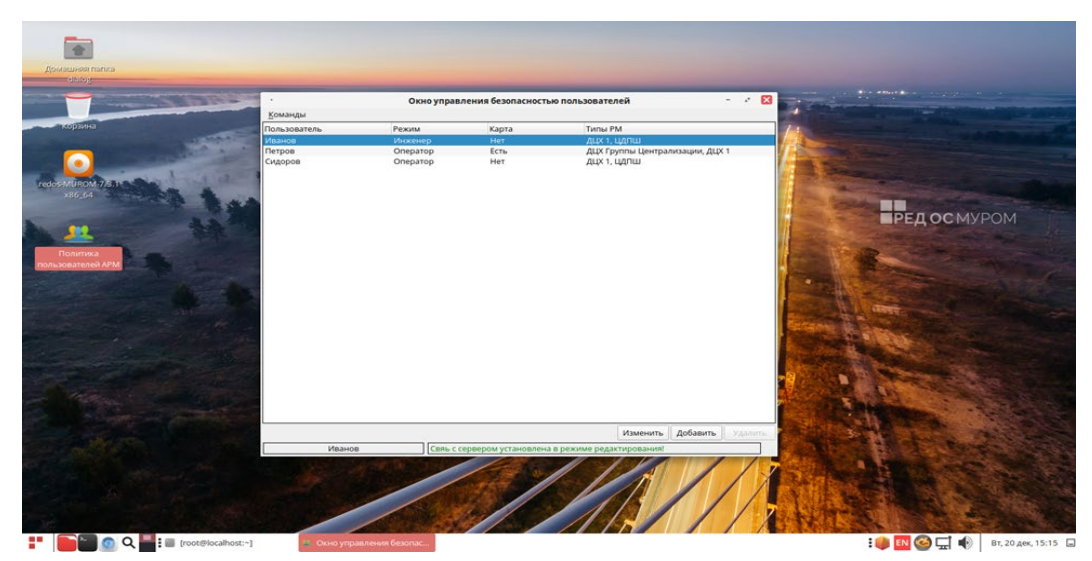

Рис. 4.1.

В этом окне, необходимо нажать на кнопку – «Добавить», расположенную в нижней части окна (см. рис. 4.1.). Далее на экран будет выведено диалоговое окно – «Новый пользователь», как показано на рис. 4.2.

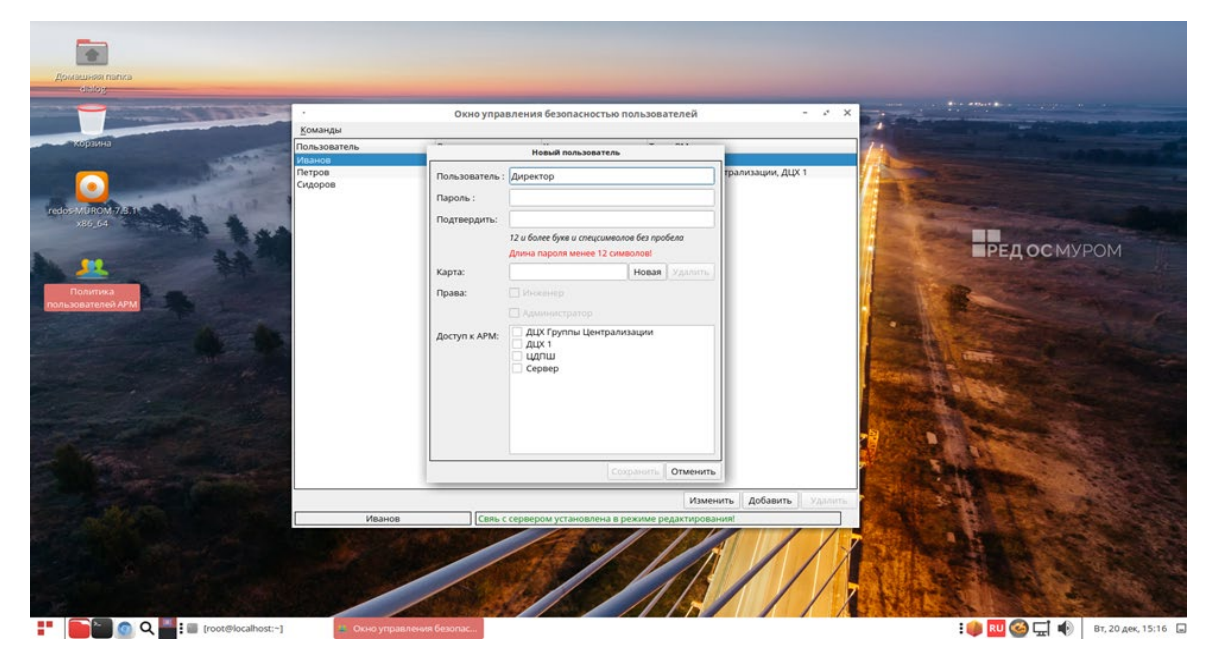

Рис. 4.2.

В этом диалоговом окне в поле – «Пользователь» нужно ввести с клавиатуры – Директор, как изображено на рис. 4.2. и не убирая курсора с этого поля нажать одновременно комбинацию клавишей: левый Shift левый Ctrl левый Alt F12 (все четыре клавиши надо нажать одновременно и отпустить). Если все сделано правильно, то вид диалогового окна на экране станет таким, как на рис. 4.3.

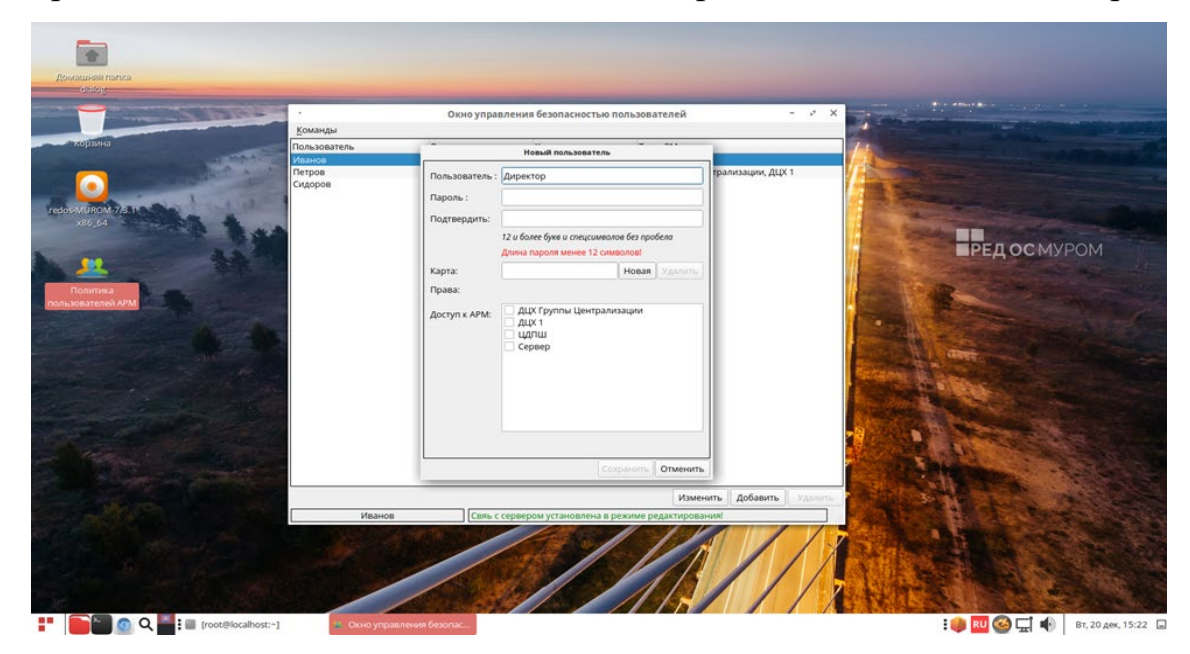

Рис. 4.3.

После этого можно ввести пароль и заполнить другие поля идентификационных данных Пользователя – Директор. Более подробно по заполнению полей см. п.п. 5.7. Если все сделано правильно, то становится доступна кнопка – «Сохранить», как изображено на рис. 4.4.

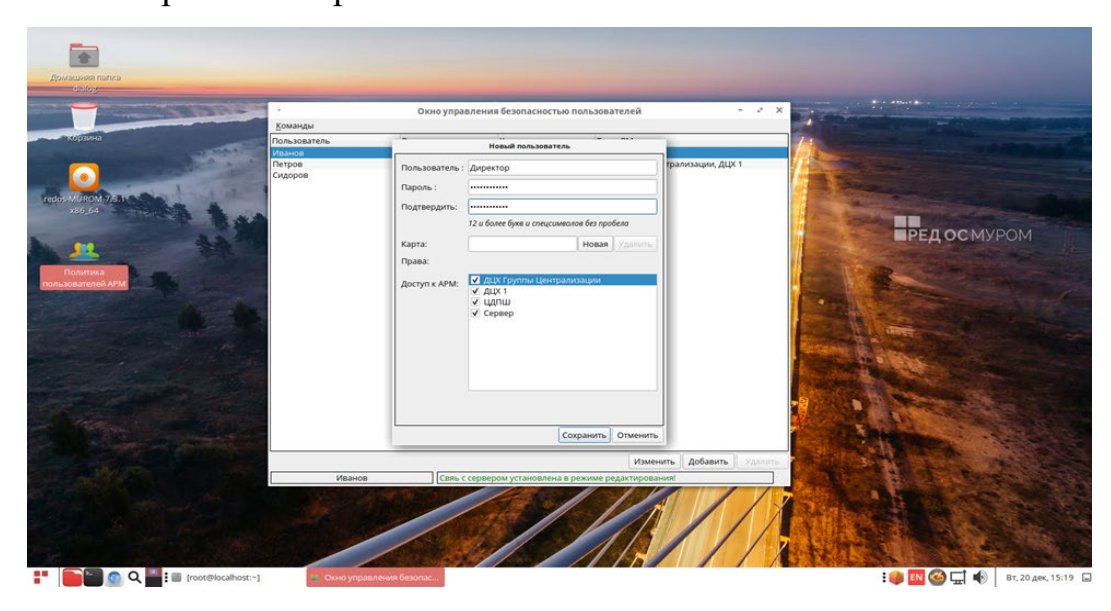

Рис. 4.4.

После нажатия на кнопку – «Сохранить», пользователь – Директор должен появиться в списке пользователей, как изображено на рис. 4.5.

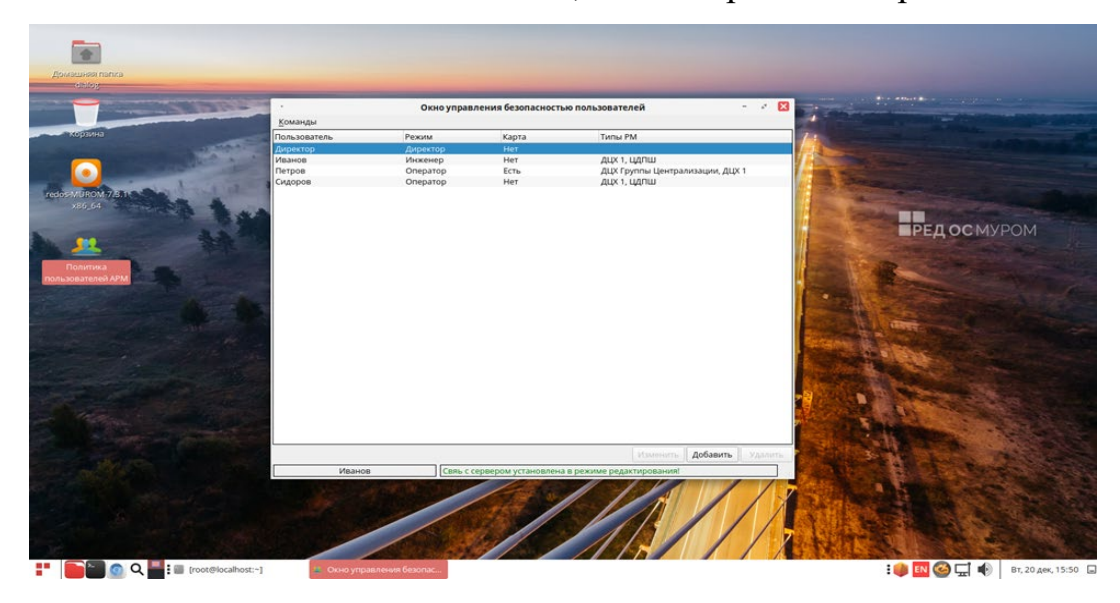

Рис. 4.5.

 Теперь если запустить ПО Политика пользователей АРМ и осуществить вход по паролю в режим добавления, удаления пользователей и изменения/просмотра идентификационных данных под учетной записью – «Директор», то появится возможность получить полный контроль над всей системой защиты идентификационных данных пользователей АРМ.

## <span id="page-11-1"></span><span id="page-11-0"></span>**5. РАБОТА С ПО ПОЛИТИКА ПОЛЬЗОВАТЕЛЕЙ АРМ**

## **Запуск программы**

Для запуска ПО Политика пользователей АРМ необходимо осуществить

двойной клик левой кнопки мыши по ярлыку запуска пользователей дрм на рабочем

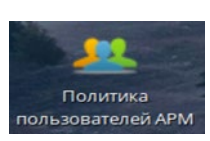

столе, либо ярлык запуска может находиться в нижней информационной строке рабочего стола, как показано на рис. 5.1.1.

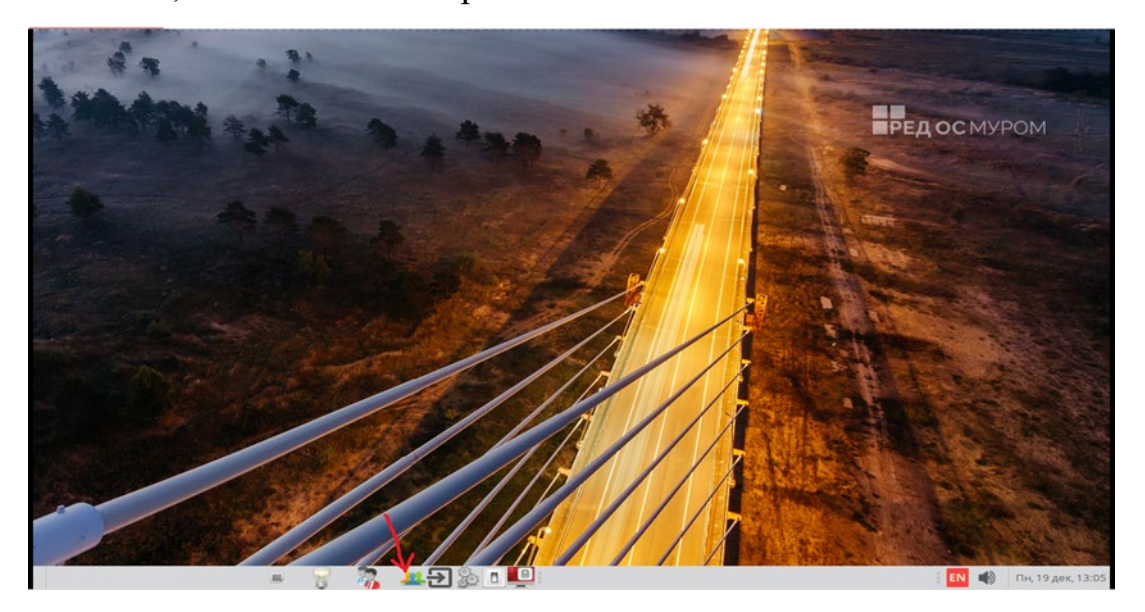

Рис. 5.1.1.

После этого на экране монитора появится главное окно программы – «Окно управления безопасностью пользователей», как показано на Рис. 5.1.2.

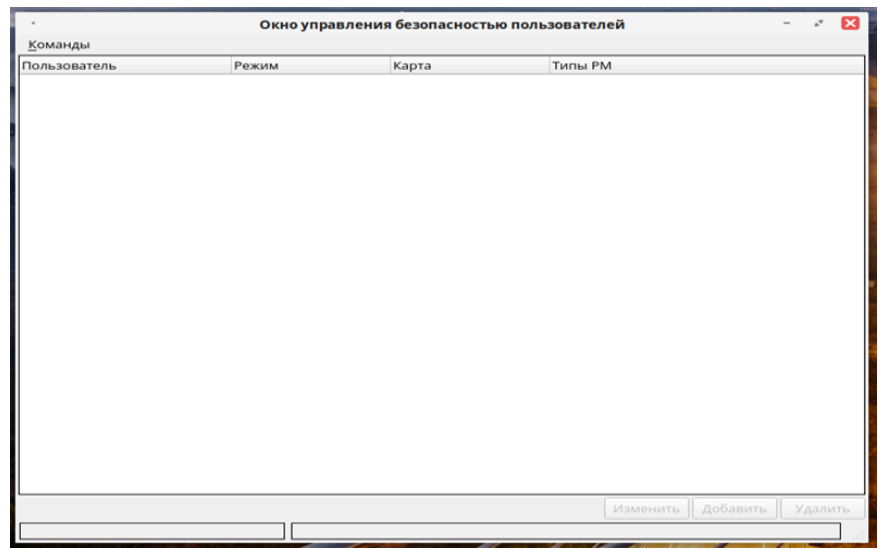

Рис. 5.1.2.

При этом запускается процесс подключения к серверу хранения базы идентификационных данных пользователей – сначала к основному, а при его отсутствии к резервному. Процесс подключения сопровождается мерцанием предупреждающей строки шрифтом красного цвета в нижней части главного окна программы как показано на Рис. 5.1.3:

> Идет процесс подключения к серверу безопасности.... Рис. 5.1.3.

После успешного подключения в нижней части главного окна программы появится строка со шрифтом зеленого цвета - Свяь с сервером установлена в режиме редактирования!

как показано на рис. 5.1.4:

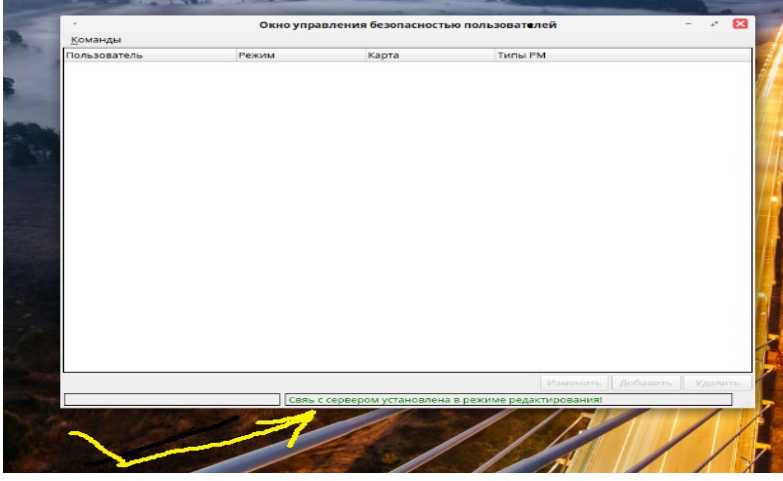

Рис. 5.1.4.

 При этом в случае отсутствия сетевого подключения к основному и(или) резервному серверу хранения базы «userpolicy» на экран монитора будет выведено соответствующее предупреждение как показано на Рис. 5.1.5.

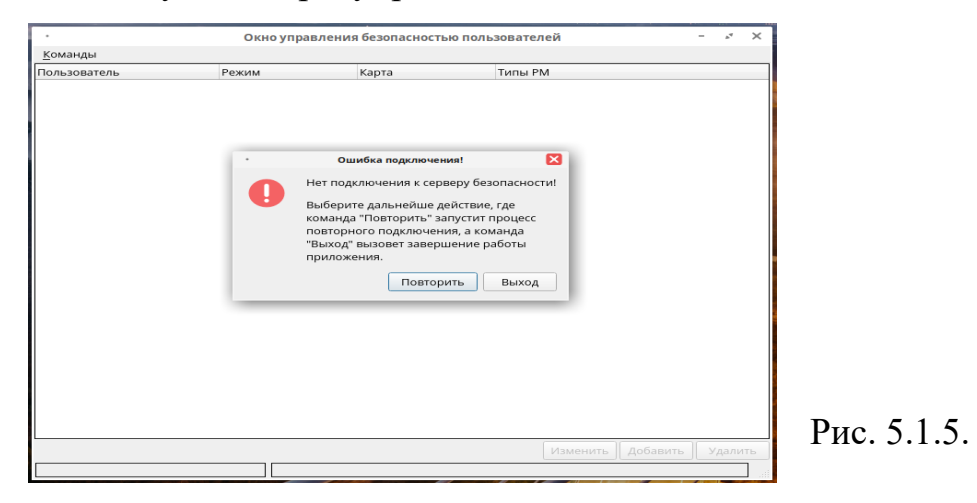

#### **Вход в меню команд**

<span id="page-13-0"></span>В случае успешного подключения к серверам (см. рис. 5.1.4) становится доступно меню команд при нажатии левой кнопки мыши на кнопку «Команды», расположенную в левом верхнем углу, как показано на Рис. 5.2.1.

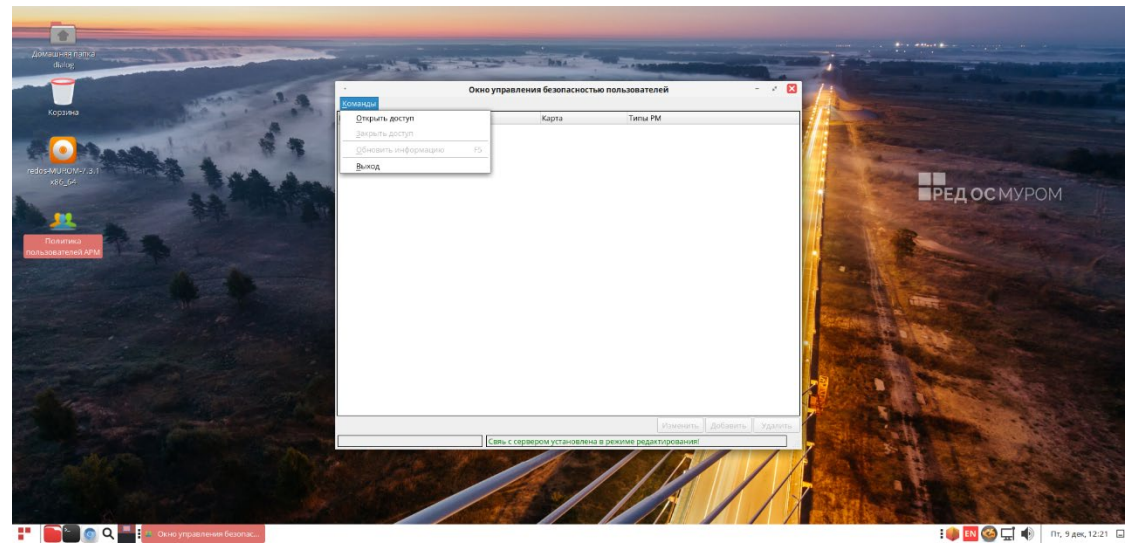

Рис. 5.2.1.

При нажатии на кнопку «Команды» появляется всплывающее диалоговое

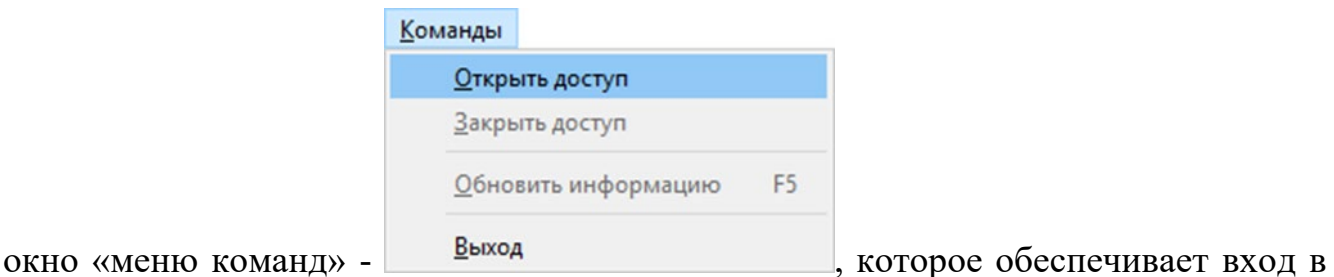

режим просмотра/редактирования идентификационных данных пользователей, при нажатии на кнопку – «Открыть доступ». Также в данном диалоговом окне могут быть доступны другие кнопки в зависимости от состояния, в котором находится ПО Политика пользователей АРМ. Недоступные кнопки диалогового окна подсвечены серым цветом. Для выхода из меню команд достаточно кликнуть левой кнопкой мыши в любое место белого поля главного окна программы.

### **Завершение работы с программой**

<span id="page-14-0"></span> Для выхода из программы и завершения работы необходимо войти в меню команд и в появившемся диалоговом окне нажать на кнопку – «Выход», как изображено на Рис. 5.3.1.

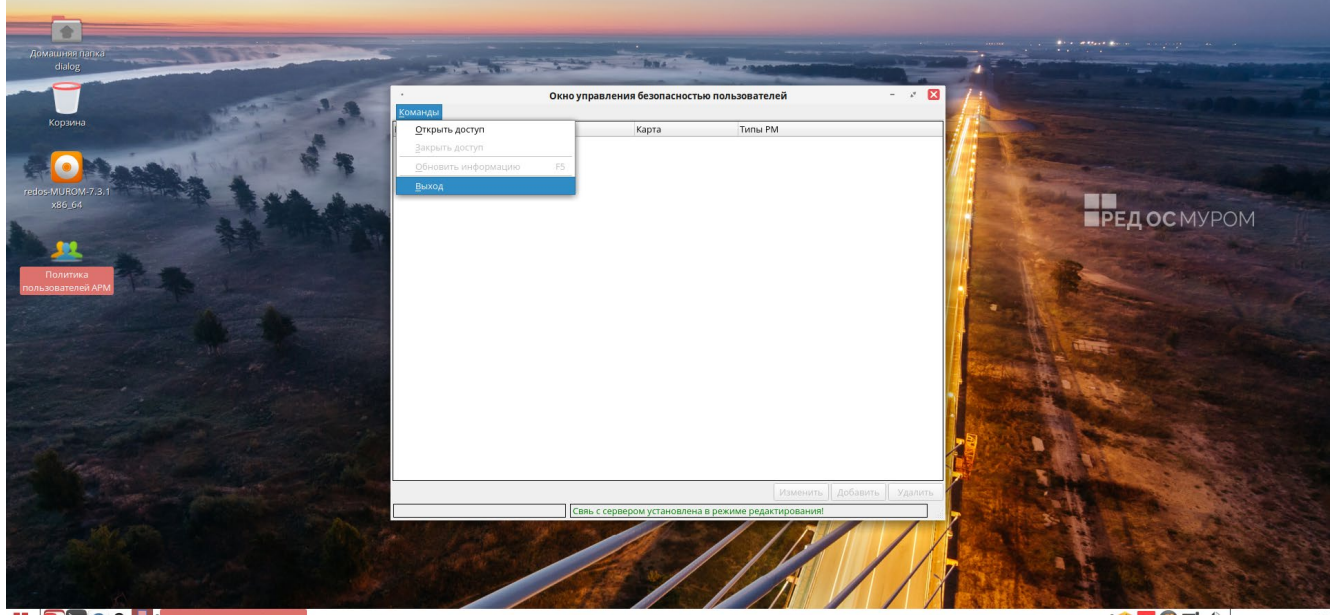

Рис. 5.3.1.

 $\begin{array}{|c|c|c|c|c|}\hline \textbf{F} & \textbf{F} & \textbf{F} & \textbf{F} \end{array}$   $\begin{array}{|c|c|c|c|c|}\hline \textbf{F} & \textbf{F} & \textbf{F} & \textbf{F} & \textbf{F} & \textbf{F} & \textbf{F} \end{array}$ 

### <span id="page-14-1"></span>**Вход по паролю в режим добавления, удаления пользователей и изменения/просмотра идентификационных данных**

Для входа в режим **добавления, удаления пользователей и изменения/просмотра идентификационных данных** по паролю необходимо войти в меню команд (п.п. 5.2.) и в появившемся диалоговом окне левой кнопкой мыши нажать клавишу – «Открыть доступ», как показано на Рис. 5.4.1.

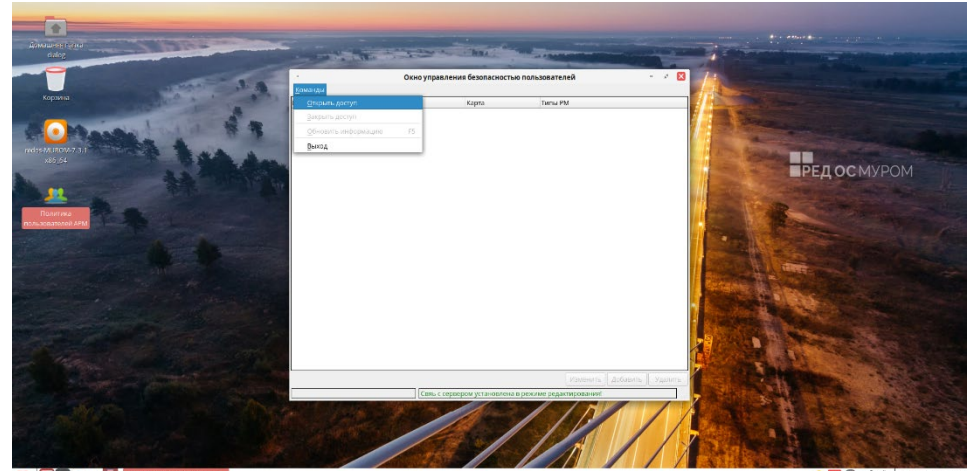

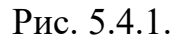

INGC 4

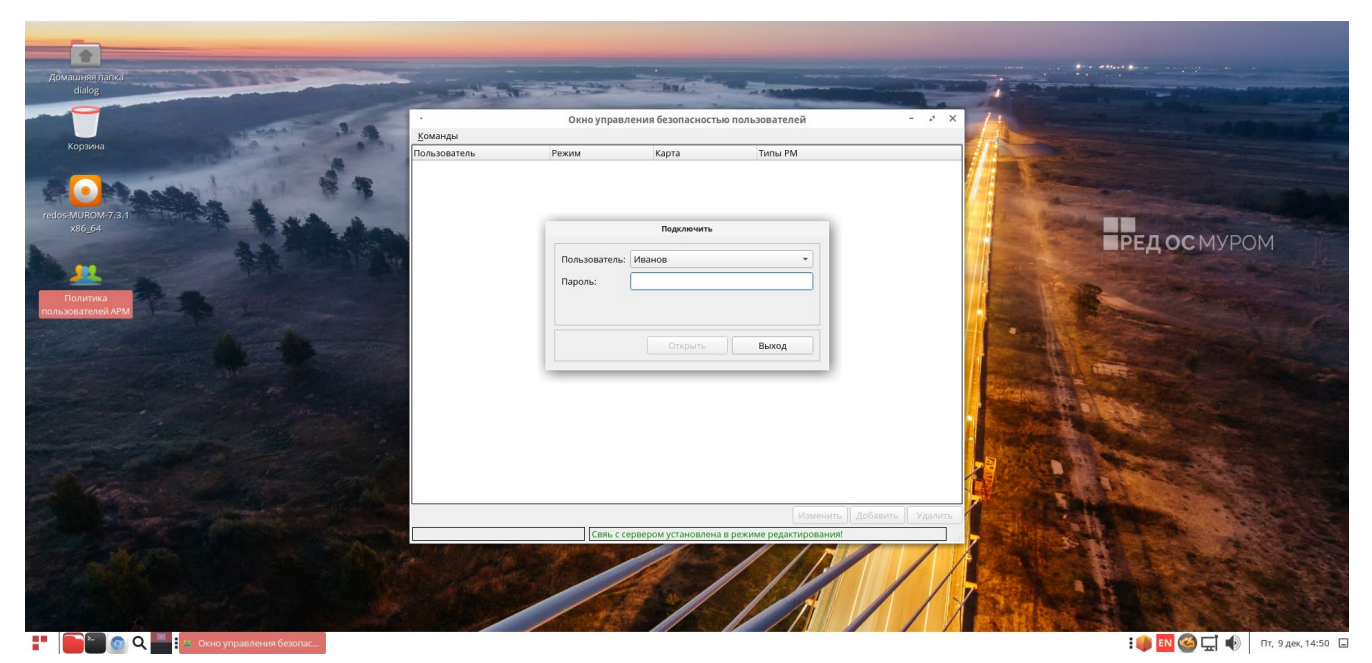

Далее появится диалоговое окно – «Подключить», как показано на Рис. 5.4.2.

16

Рис. 5.4.2.

Далее в этом окне в поле справа от надписи - Пользователь необходимо левой кнопкой мыши кликнуть «треугольничек», как показано на Рис. 5.4.3.

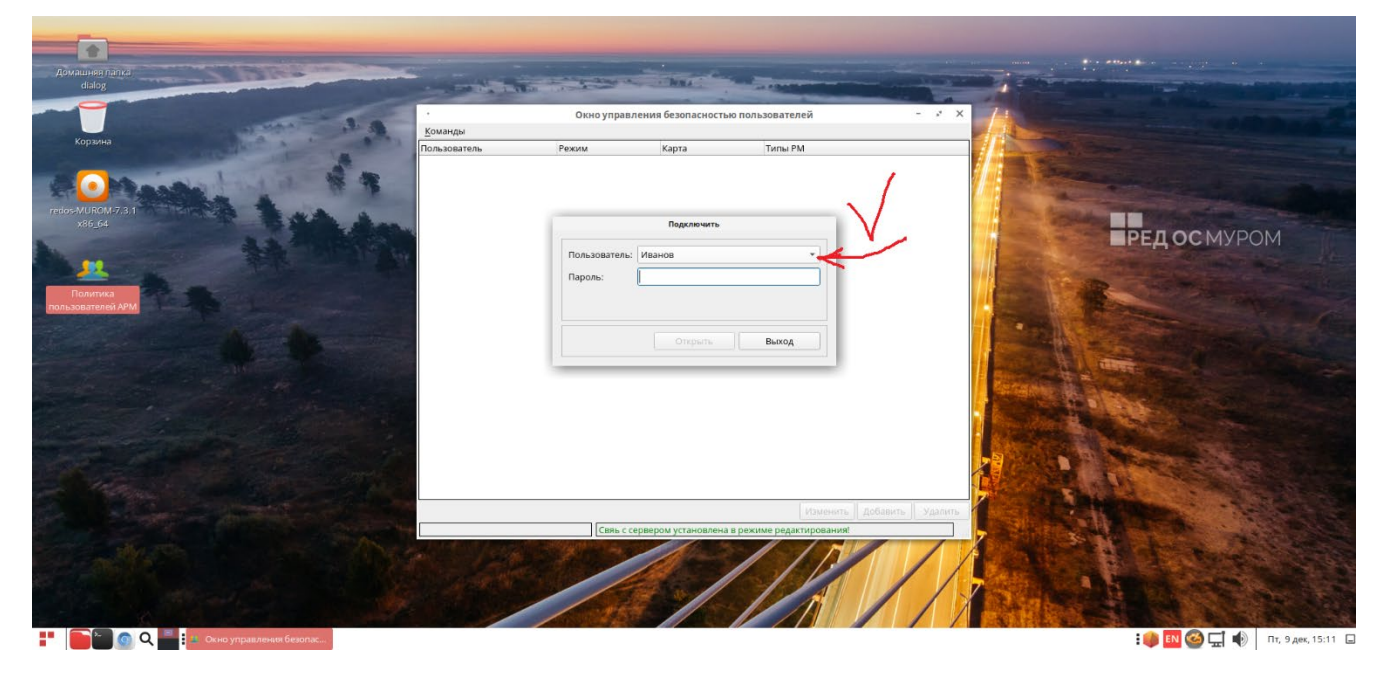

Рис. 5.4.4.

Далее в выпадающем списке следует левой кнопкой мыши выбрать то имя, которое назначено вам как пользователю и переместив курсор в поле справа от надписи –

«Пароль» ввести пароль при помощи клавиатуры. После чего нажать на кнопку «Открыть», как показано на Рис. 5.4.5 для пользователя – Иванов.

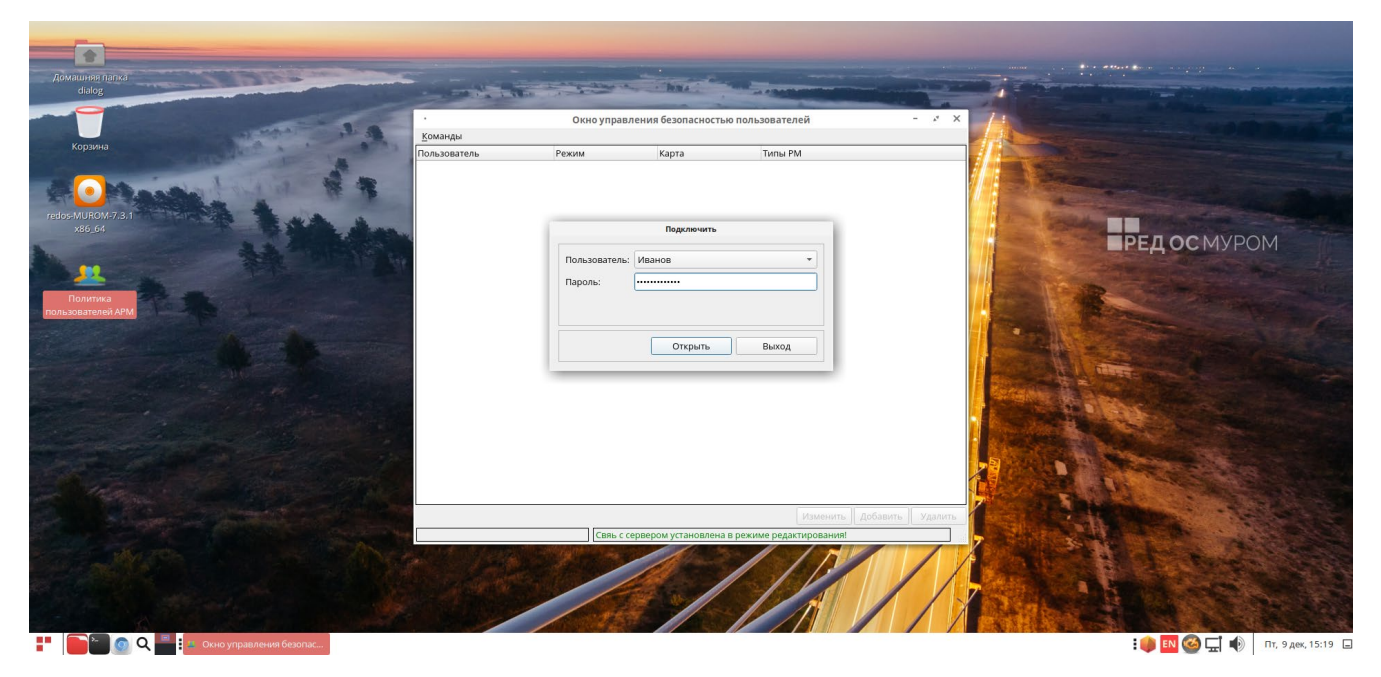

Рис. 5.4.5.

Если пароль введен неправильно будет предложено ввести пароль повторно, как показано на Рис. 5.4.6.

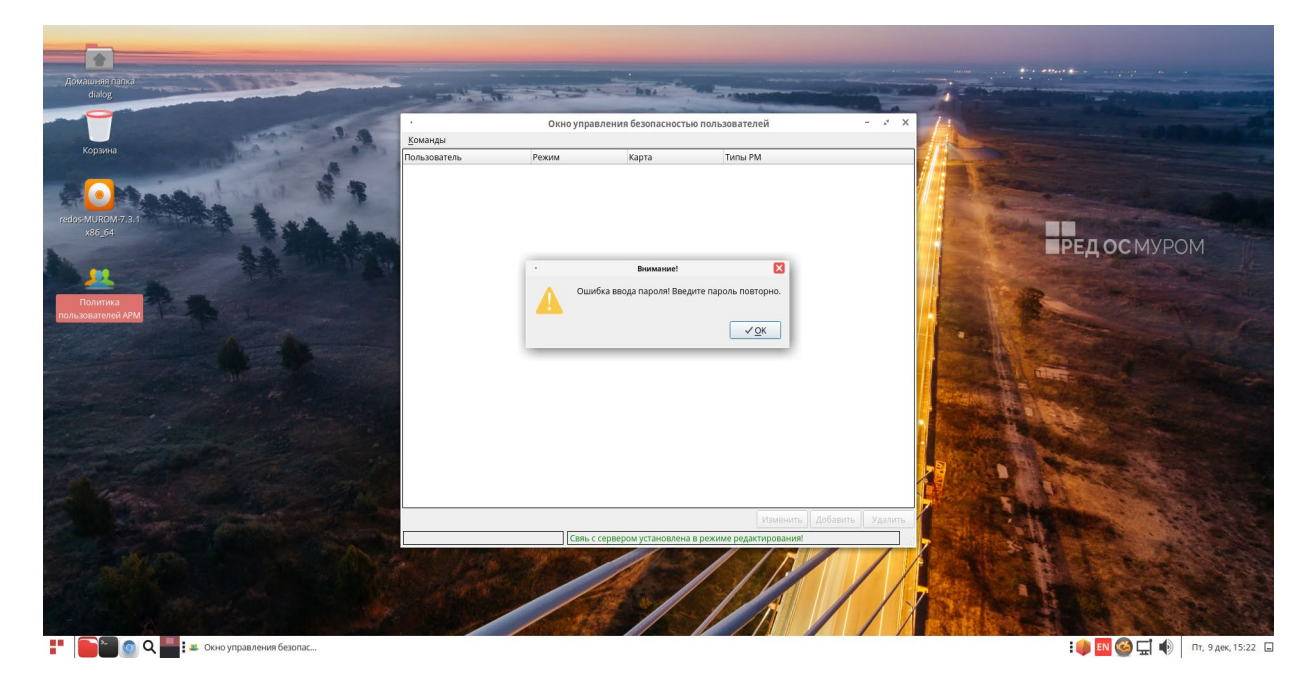

Рис. 5.4.6.

Нажав на кнопку – «ОК», выходим из режима меню команд. Далее можно либо снова повторить действия п. 5.4. либо выйти из программы п. 5.3.

Если пароль введен правильно, .т.е. пользователь с таким именем и паролем присутствует в базе идентификационных данных – «userpolicy», то далее на экране появится – «Окно управления безопасностью пользователей», как показано на Рис. 5.4.7, а в левом нижнем углу окна программы выводится имя этого пользователя.

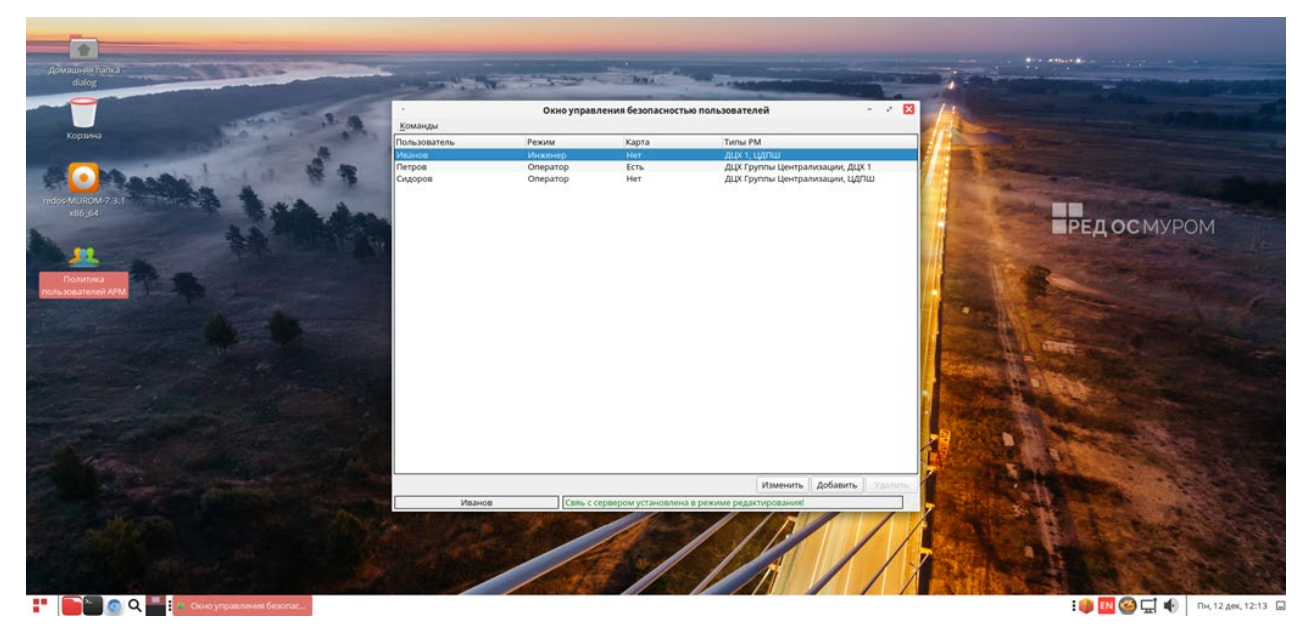

Рис. 5.4.7.

Пример на Рис. 5.4.7. Приведен для входа пользователя – Иванов.

Свяь с сервером Иванов

 В верхней части окна управления безопасностью пользователей, представлены названия столбцов: Пользователь, Режим, Карта, Типы РМ.

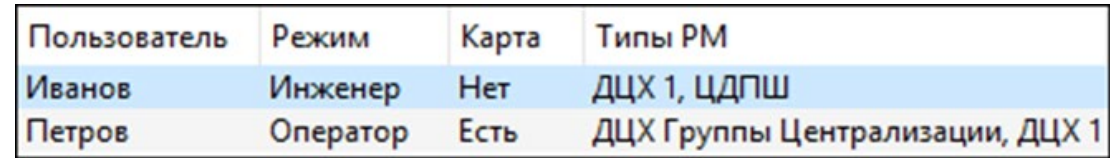

Где столбец с названием:

Пользователь – содержит имена пользователей АРМ;

 Режим – показывает группу, к которой принадлежит пользователь с данным именем;

 Карта – показывает есть или нет у пользователя с данным именем идентификационная ID карта;

 Типы РМ – показывает типы АРМ, на которых пользователю с данным именем разрешена работа.

 При работе в данном режиме в правой нижней части окна управления безопасностью пользователей, появляются кнопки: «Изменить», «Добавить», «Удалить». Причем в зависимости от принадлежности пользователя к определенной группе, часть кнопок может быть недоступна (подсвечены светлосерым цветом), т.к. каждая группа обладает определенным набором прав (см. п. 3). Например, для текущего пользователя – Иванов, (от имени которого произведен вход в данный режим), принадлежит группе **Инженеры**, при наведении курсора на строку – Иванов будут доступны две кнопки: «Изменить», «Добавить». Кнопка «Удалить» будет недоступна, т.к. **Инженеры** не могут удалять сами себя. Если далее навести курсор на строку пользователя – Петров, принадлежит группе Операторы, то становятся доступны все три кнопки: «Изменить», «Добавить», «Удалить», т.к. **Инженер** может удалять **Операторов**, как показано на Рис. 5.4.8.

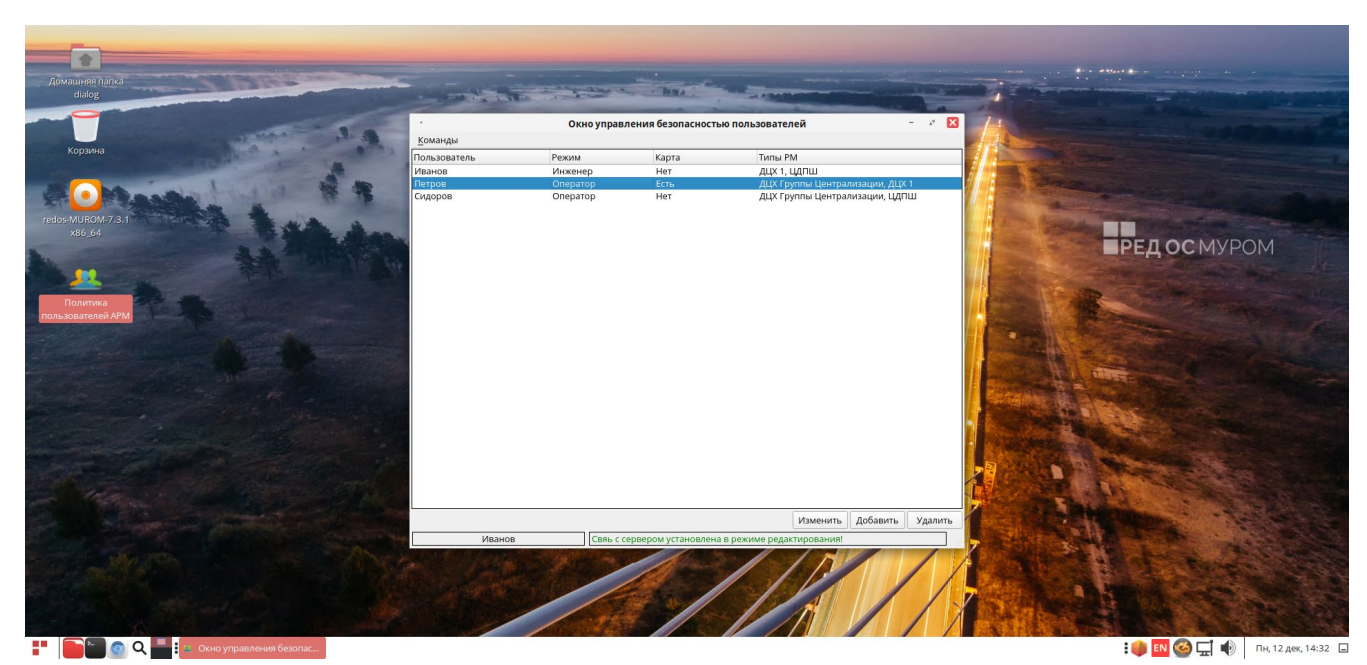

Рис. 5.4.8.

### <span id="page-18-0"></span>**Выход из режима добавления, удаления пользователей и изменения/просмотра идентификационных данных**

Для выхода из данного режима достаточно кликнуть левой кнопкой мыши на кнопку – Команды как показано на Рис. 5.5.1.

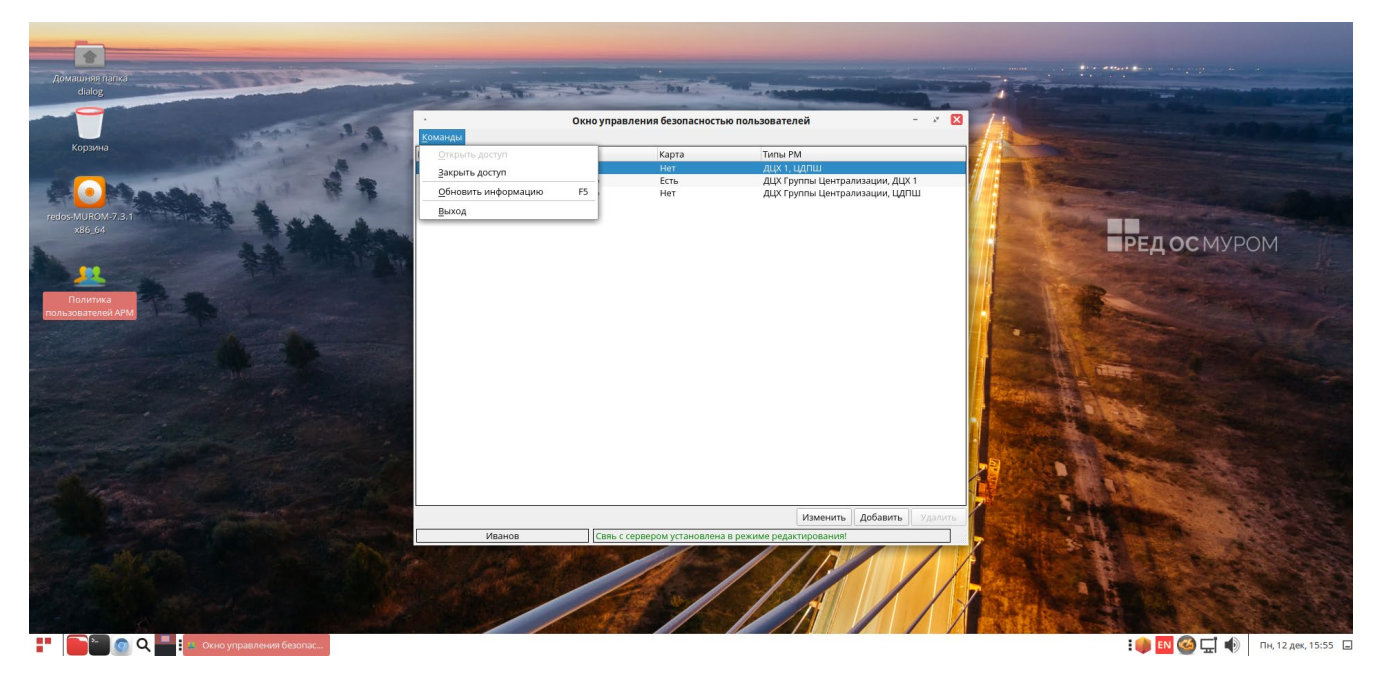

Рис. 5.5.1.

И далее в появившемся диалоговом окне нажать на кнопку - «Закрыть доступ», как показано на Рис. 5.5.2.

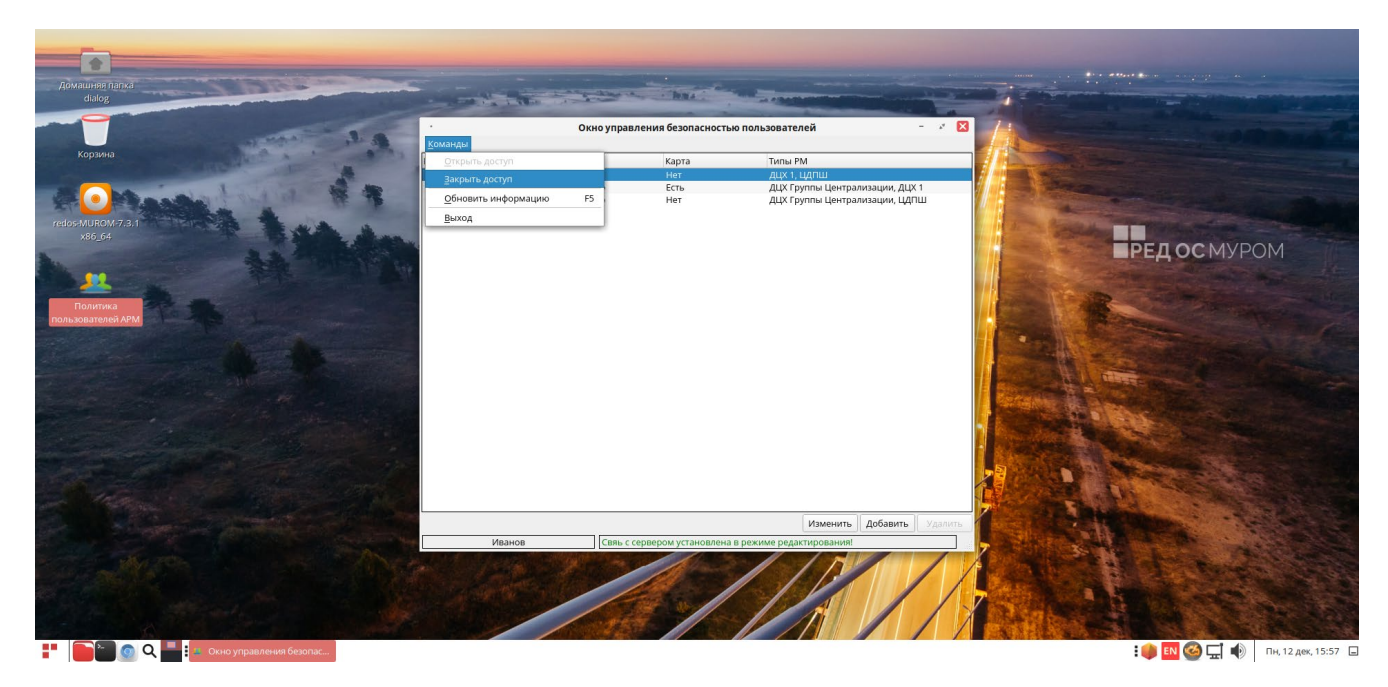

Рис. 5.5.2.

После этого будет осуществлен выход из данного режима и одновременно выход из меню команд (закрытие окна меню команд) и переход в главное окно программы. Вид главного окна после указанных действий показан на Рис. 5.5.3.

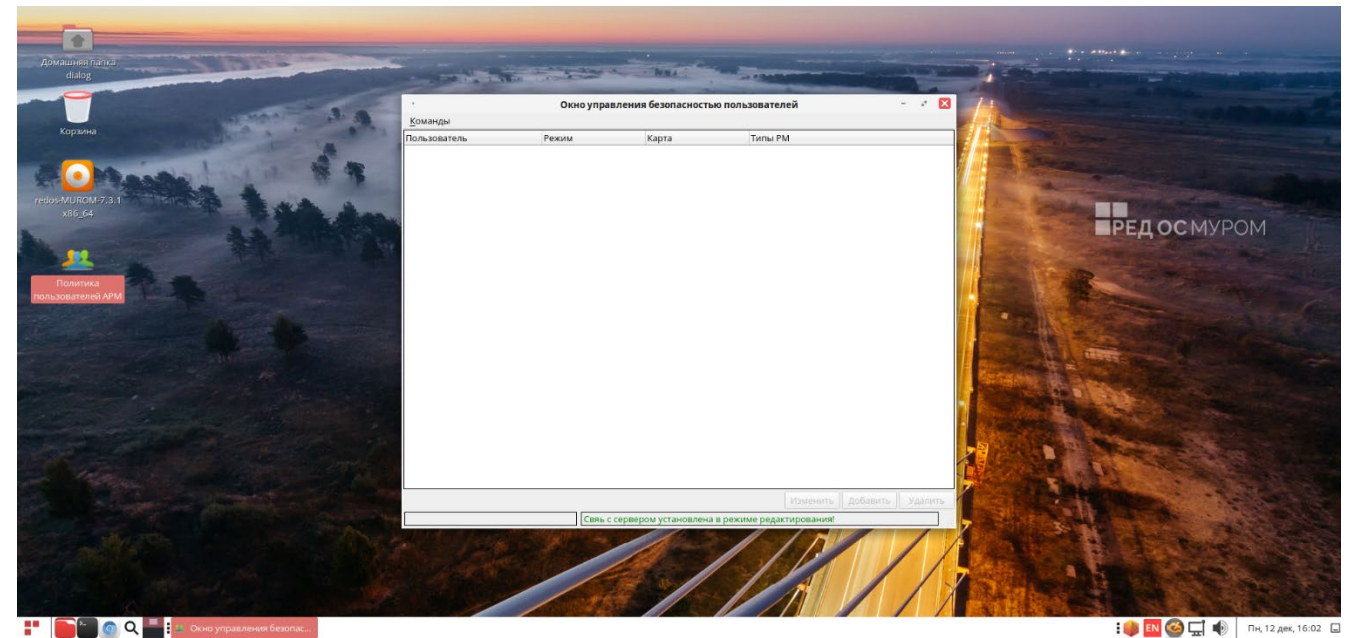

#### Рис. 5.5.3.

### <span id="page-20-0"></span>**Вход с применением идентификационной (ID) карты в режим добавления, удаления пользователей и изменения/просмотра идентификационных данных**

Для этого нужно, при закрытом меню команд (вид главного окна программы при закрытом меню команд показан на Рис. 5.5.3.) нажать клавишу «Ctrl» на клавиатуре и приложить карту к считывающему устройству (картридеру).

#### <span id="page-20-1"></span>**Добавление нового пользователя**

Для выполнения данной операции необходимо войти в режим добавления, удаления пользователей и изменения/просмотра идентификационных данных (см. п.п. 5.4., 5.6.) и при помощи левой кнопки мыши нажать на кнопку – «Добавить», в правом нижнем углу «Окна управления Безопасностью пользователей», как показано на Рис. 5.7.1.

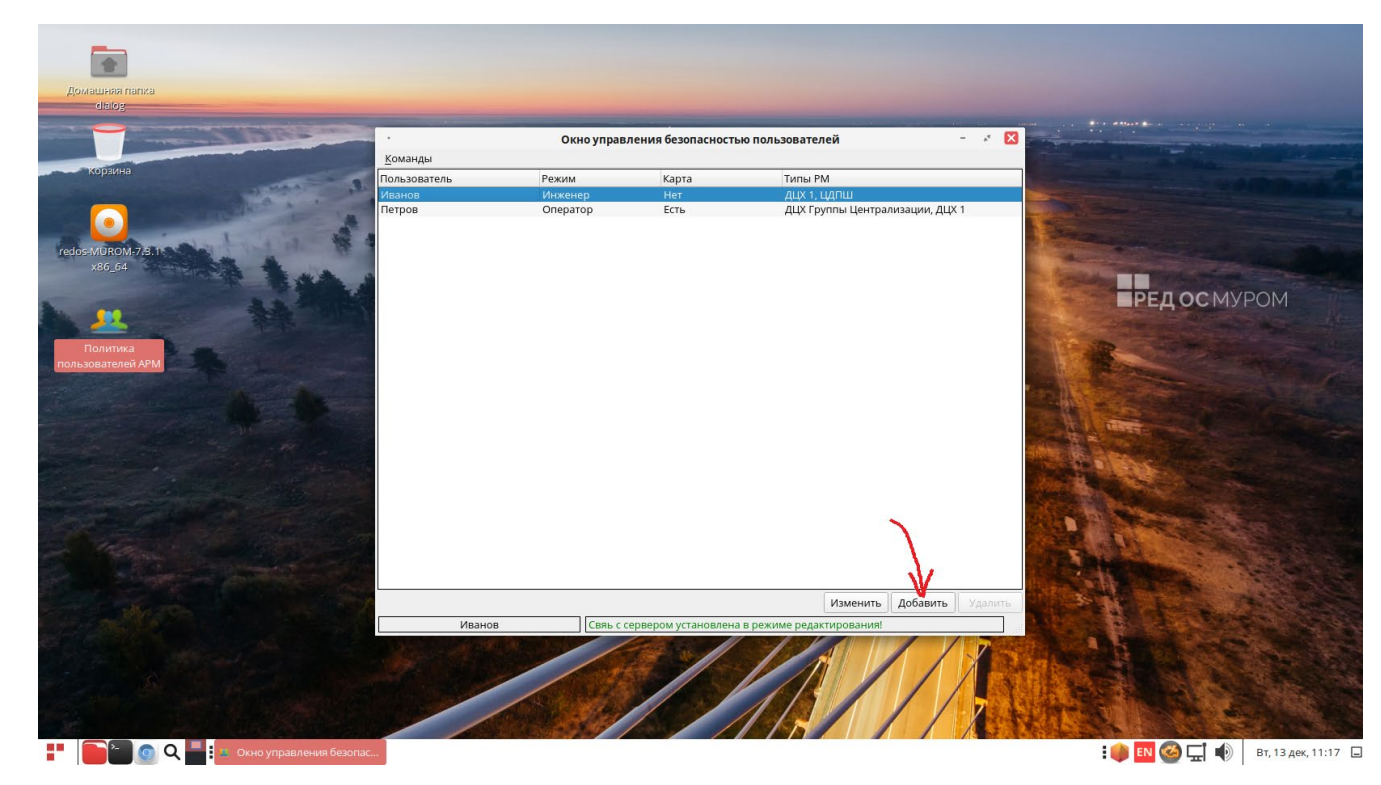

Рис. 5.7.1.

После этого на экран будет выведено окно – «Новый пользователь», как показано на Рис. 5.7.2.

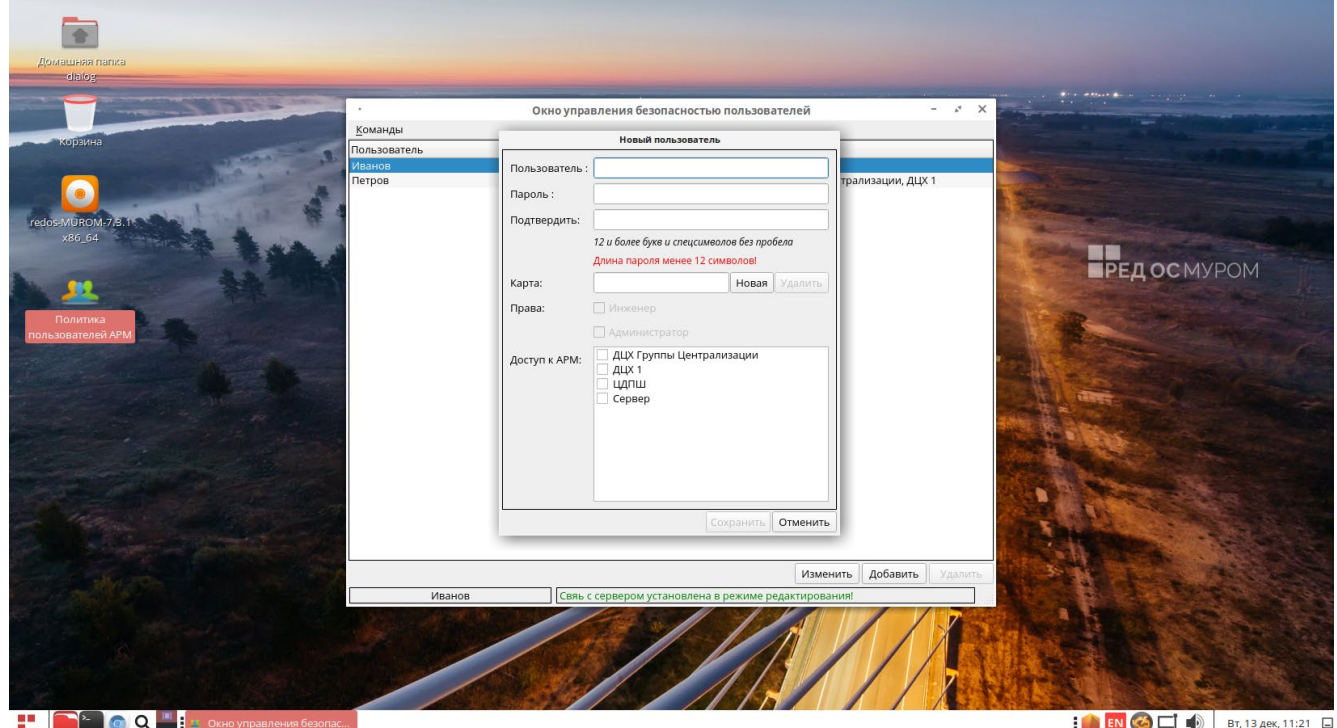

Рис. 5.7.2.

В этом окне становятся доступны следующие поля для ввода идентификационных данных нового пользователя: Пользователь; Пароль; Подтвердить; Карта; Права; Доступ к АРМ.

Ввод идентификационного имени пользователя осуществляется с клавиатуры после установки курсора на свободное поле справа от надписи с названием поля (Пользователь, Пароль и т.п.).

Ниже подробно рассмотрены все эти поля и особенности их заполнения.

• «Пользователь» - идентификационное имя пользователя, под которым данный пользователь может осуществлять вход на АРМ(ы), а также в данную программу - ПО Политика пользователей АРМ. Для упрощения идентификации, можно использовать фамилию сотрудника;

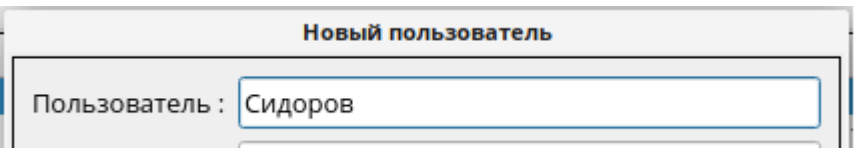

Рис. 5.7.3.

Пример ввода имени пользователя – Сидоров, на Рис. 5.7.3.

- «Пароль» пароль пользователя, должен содержать буквы (заглавные и прописные), а также спец. символы. Минимальная длина пароля должна быть не менее 12 символов;
- «Подтвердить» подтверждение введенного пароля. В это поле необходимо ввести пароль пользователя повторно. В случае неверного ввода пароля или его подтверждения выводится сообщение об ошибке:

Пример сообщения об ошибке при вводе пароля на Рис. 5.7.4.

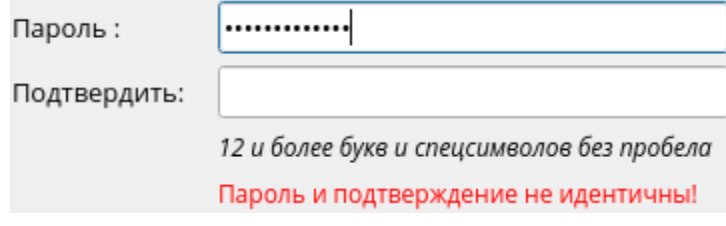

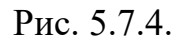

Пример правильного ввода пароля на Рис. 5.7.5. При этом становится доступна кнопка – «Сохранить».

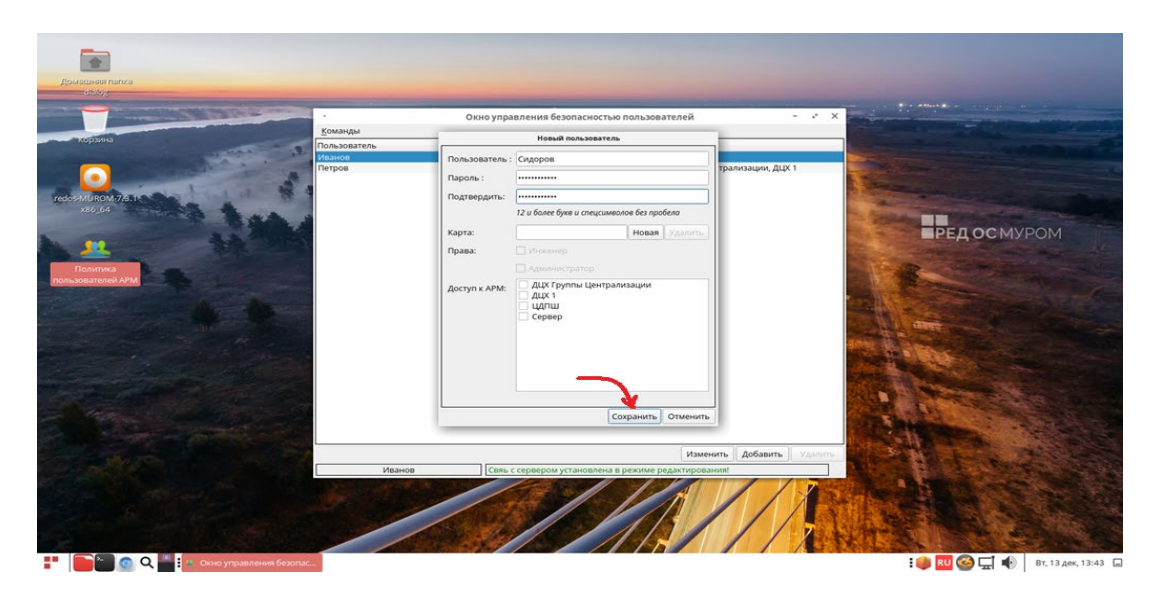

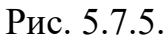

• «Карта» - код идентификационной (ID) карты пользователя при ее наличии. Для ввода карты следует нажать на кнопку «Новая», при этом появится диалоговое окно – **Карта пользователя**, как показано на Рис. 5.7.6, сообщающее о том, что следует приложить карту к считывателю (картридеру). Для отмены ввода карты нажмите кнопку «Отменить» в диалоговом окне – **Карта пользователя** (Рис. 5.7.6).

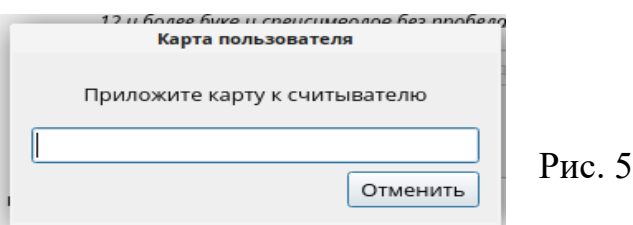

Рис. 5.7.6.

При этом если приложить карту к считывателю (картридеру), то код карты считывается и заносится в поле ввода и диалог автоматически закрывается, а новый код попадает в поле «Карта», как показано на Рис. 5.7.7.

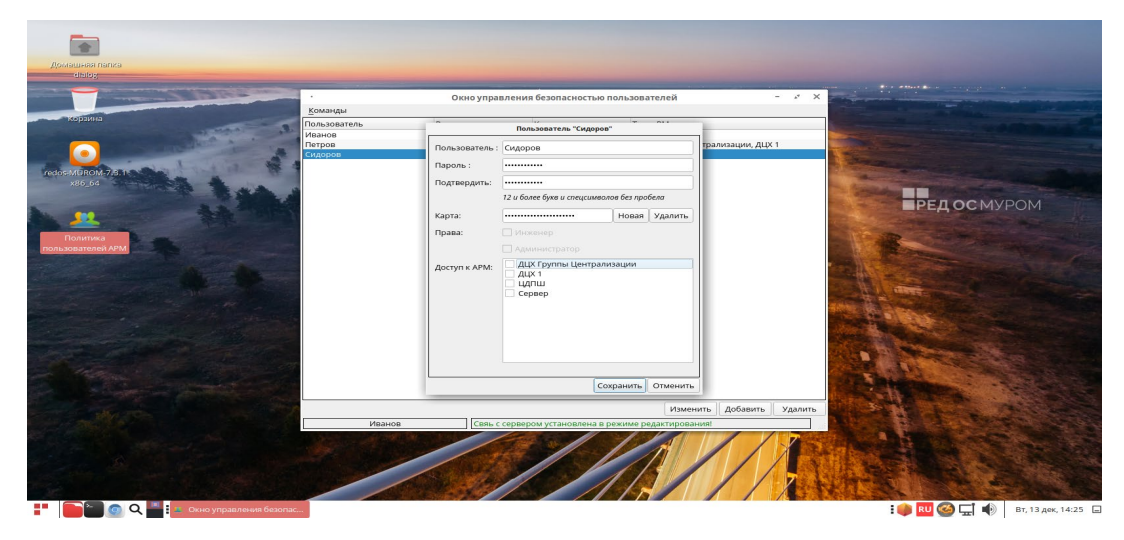

Рис. 5.7.7.

Для удаления уже введенной карты, необходимо нажать на кнопку – «Удалить» в диалоговом окне – **Новый пользователь,** как показано на Рис. 5.7.8.

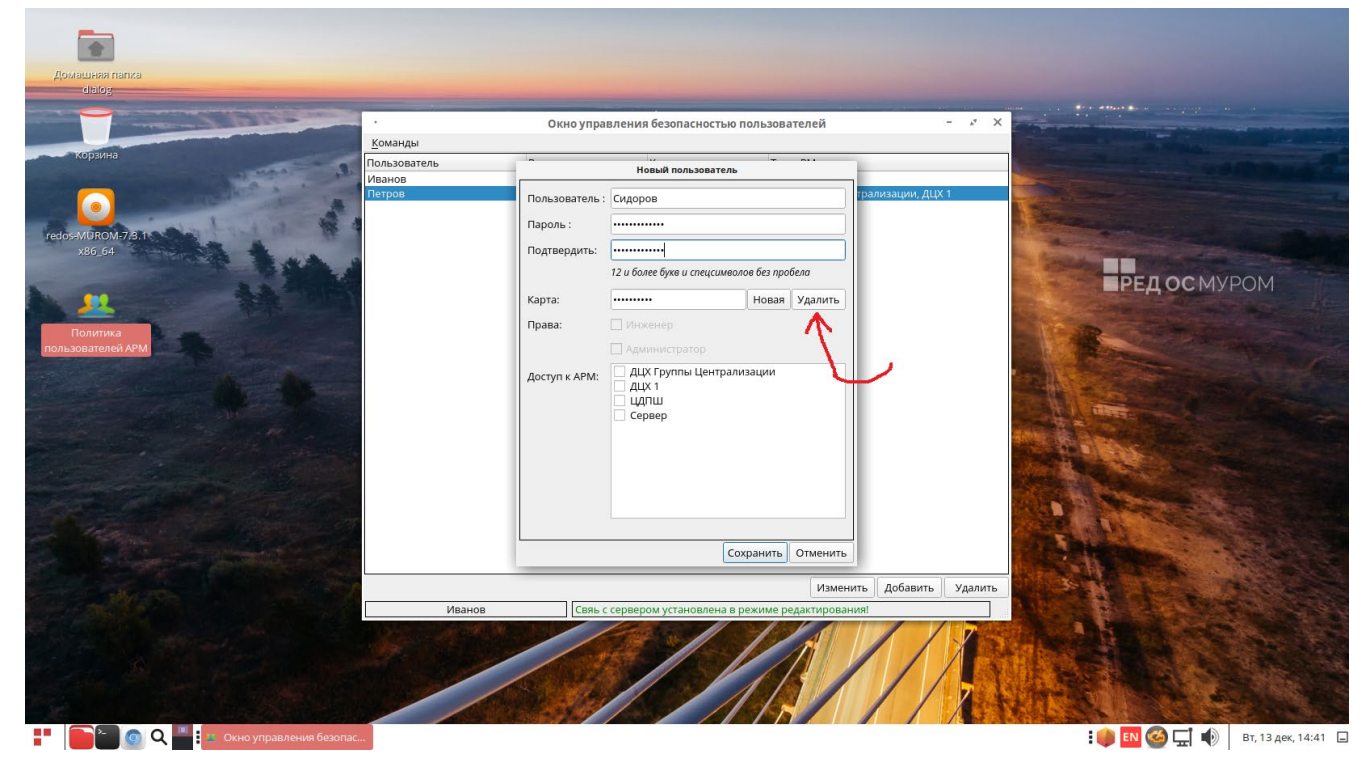

Рис. 5.7.8.

После удаления карты поле – «Карта» должно стать пустым.

• «Права» - Присваивание пользователю набора прав путем прикрепления к определенной группе (Оператор, Инженер, Администратор). Если пользователь от имени которого был осуществлен вход обладает правами Директора, то ему доступны права для ввода данных всех остальных пользователей (см. п. 3.).

 Галочка в чекбоксе присваивает пользователю соответствующие права – Инженер или Администратор. Отсутствие галочек означает что данный пользователь Оператор.

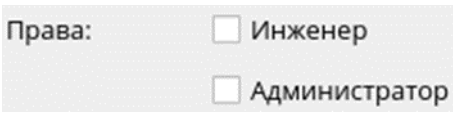

Если недоступен ни один из чекбоксов, как на Рис. 5.7.8, то это означает, что был осуществлен вход от имени пользователя с правами Инженер – Иванов, и будет создан новый пользователь – Сидоров с правами Оператор.

• «Доступ к АРМ» - перечень типов АРМов, где галочками помечаются те – доступ к которым возможен для создаваемого нового пользователя, в нашем случае – Сидоров, как показано на Рис. 5.7.9.

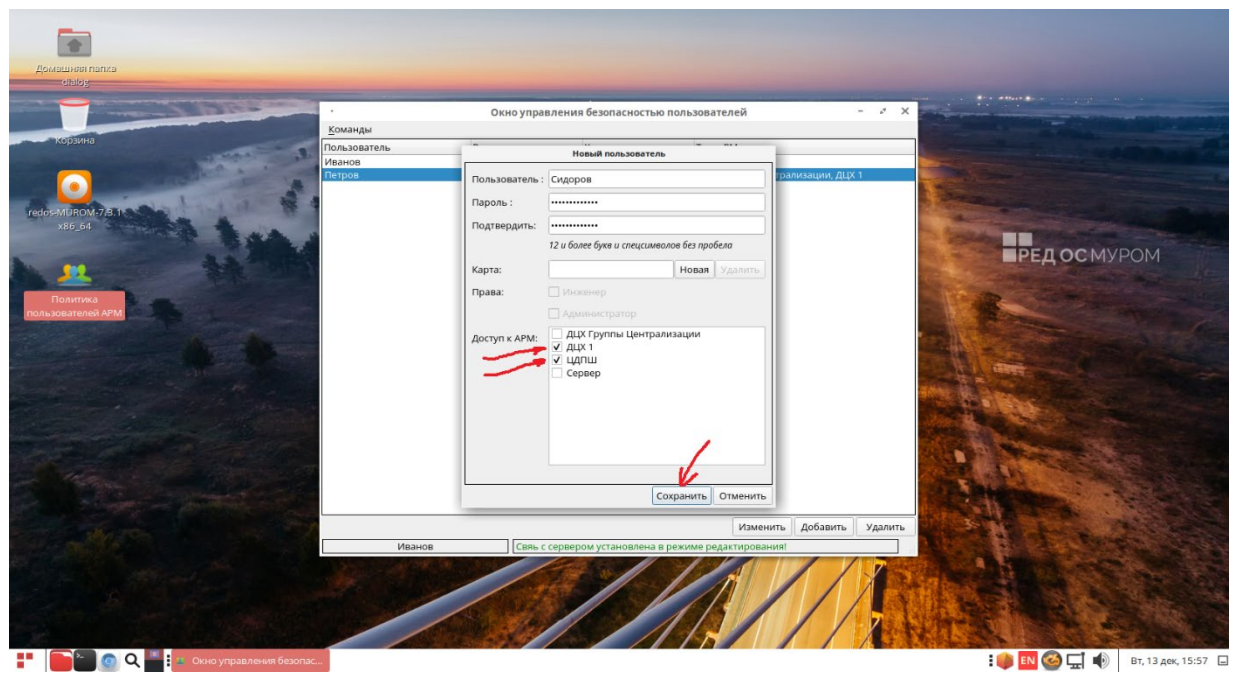

Рис. 5.7.9.

Завершение ввода нового пользователя осуществляется по нажатию кнопки «Сохранить» в нижней части диалогового окна (см. Рис. 5.7.9). Нажатие кнопки «Отменить» приведет к отмене ввода нового пользователя.

После нажатия – «Сохранить», «Окно управления безопасностью пользователей» будет выглядеть как показано на Рис. 5.7.10, пользователь Сидоров (Оператор) будет добавлен в конец списка в соответствии с алфавитным порядком расположения идентификационных имен.

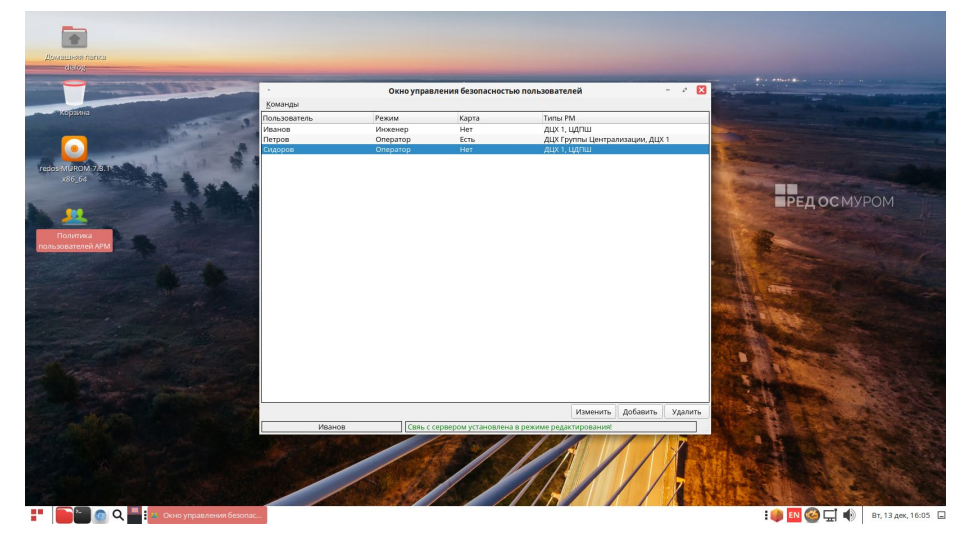

Рис. 5.7.10.

<span id="page-26-0"></span>Для выполнения данной операции необходимо войти в режим добавления, удаления пользователей и изменения/просмотра идентификационных данных (см. п.п. 5.4., 5.6.) и при помощи левой кнопки мыши нажать на строку с пользователем, которого необходимо удалить, строка будет подсвечена синим цветом. Для примера на Рис. 5.8.1 показана ситуация при входе от имени пользователя – Иванов, принадлежит группе – Инженеры. Соответственно кнопка «Удалить» будет доступна только для строк, содержащих Операторов, например – Сидоров. В соответствии с наборами прав пользователей (см. п. 2) Инженеры могут удалять только Операторов и не могут удалять Инженеров и конечно Администраторов и Директора.

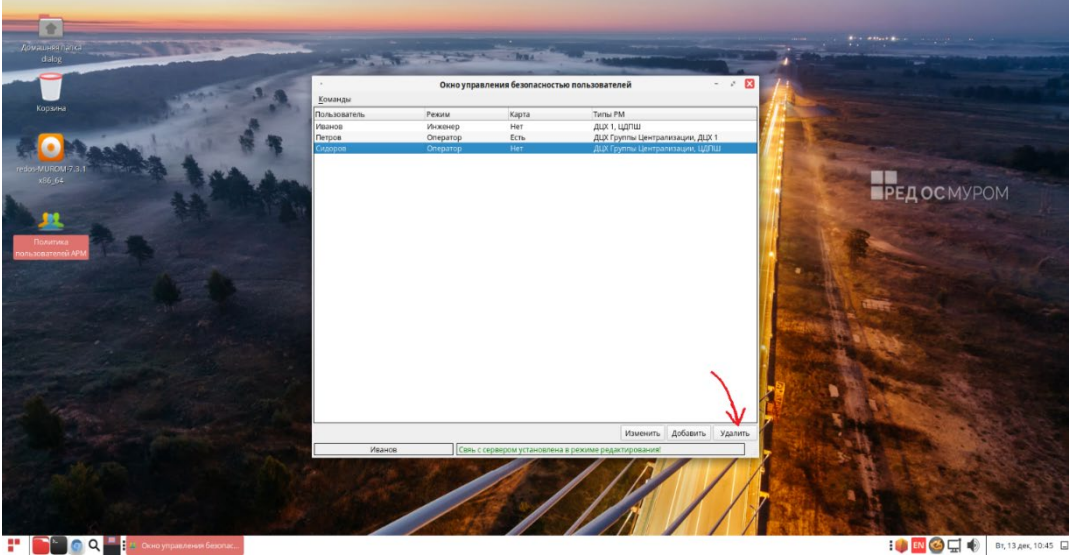

Рис. 5.8.1.

Далее необходимо нажать кнопку – Удалить, в правом нижнем углу «Окна управления Безопасностью пользователей», как показано на Рис. 5.8.1.

Перед окончательным удалением пользователя на экран будет выведено окно – «Внимание» с контрольным вопросом как показано на Рис. 5.8.2.

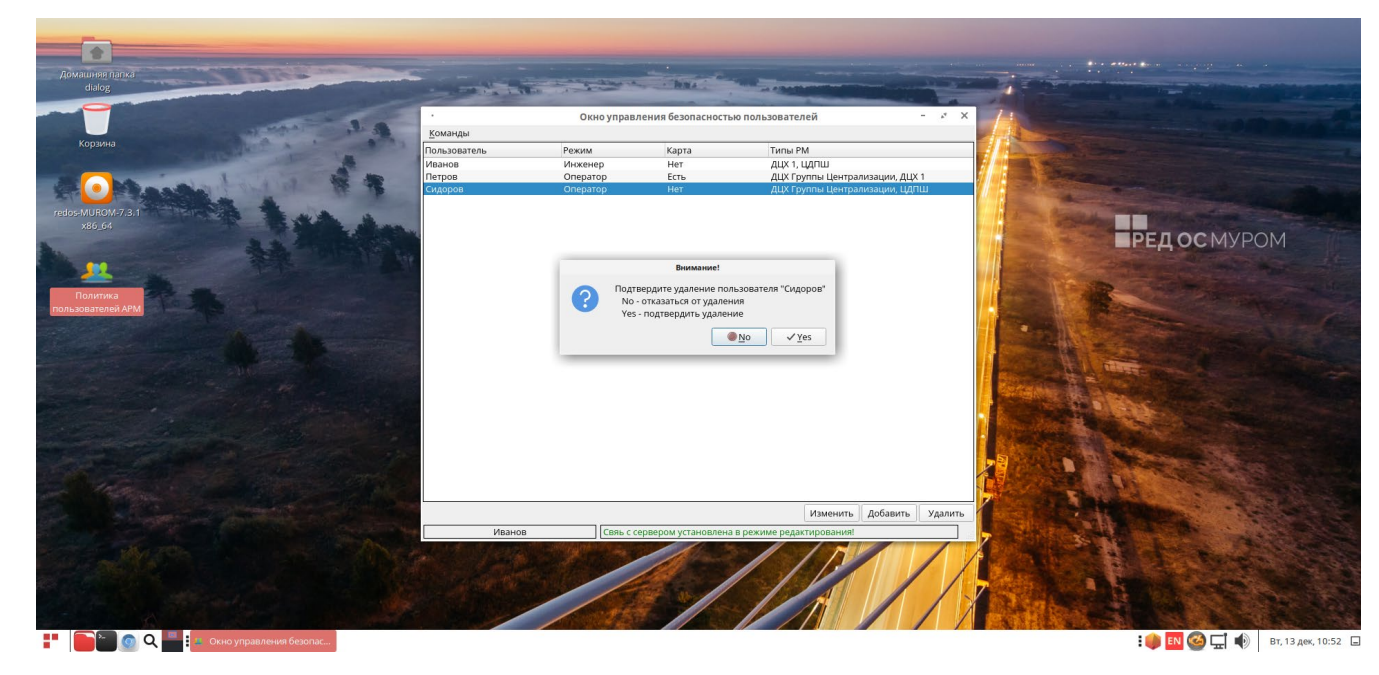

Рис. 5.8.2.

Для удаления нужно нажать на кнопку – Yes, для отмены удаления – No.

При нажатии Yes пользователь удаляется, как показано на Рис. 5.8.3 – строка пользователя Сидоров исчезает из «Окна управления Безопасностью пользователей».

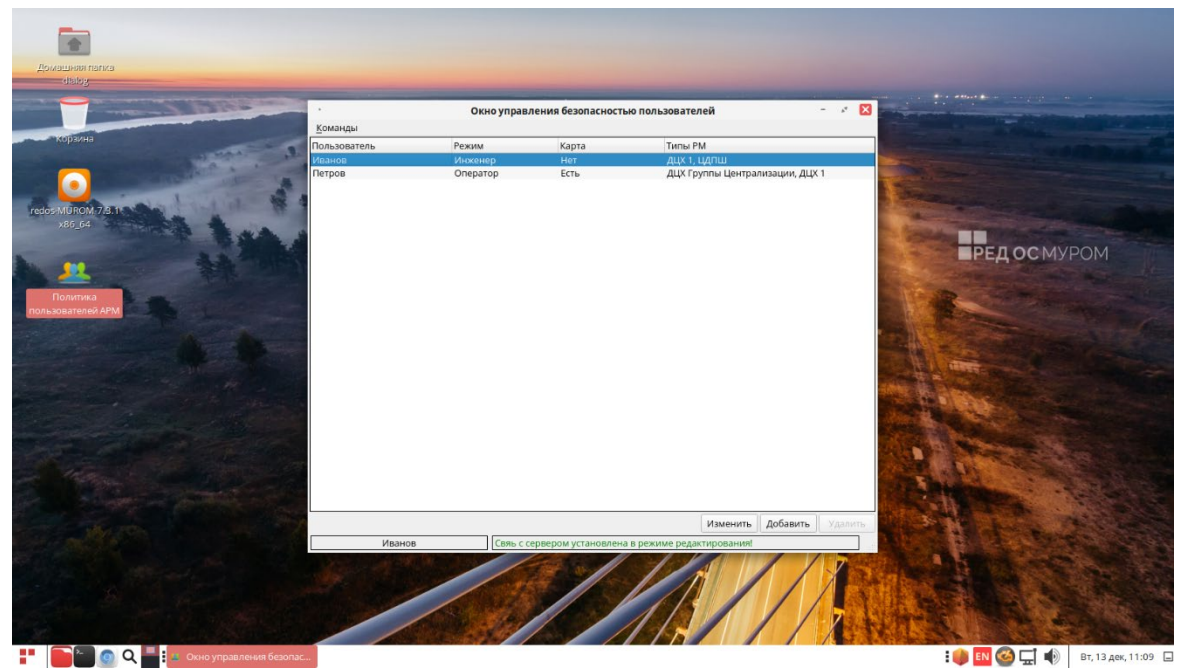

Рис. 5.8.3.

### <span id="page-28-0"></span>**Редактирование идентификационных данных существующего пользователя**

Для редактирования(изменения) идентификационных данных существующего пользователя необходимо войти в режим добавления, удаления пользователей и изменения/просмотра идентификационных данных (см. п.п. 5.4., 5.6.) и при помощи левой кнопки мыши нажать на строку с пользователем, идентификационные данные которого необходимо изменить, строка будет подсвечена синим цветом. Для примера на Рис. 5.9.1. показана ситуация при входе от имени пользователя – Иванов, принадлежит группе – Инженеры, а изменить необходимо идентификационные данные оператора – Сидоров. После этого необходимо нажать кнопку – «Изменить».

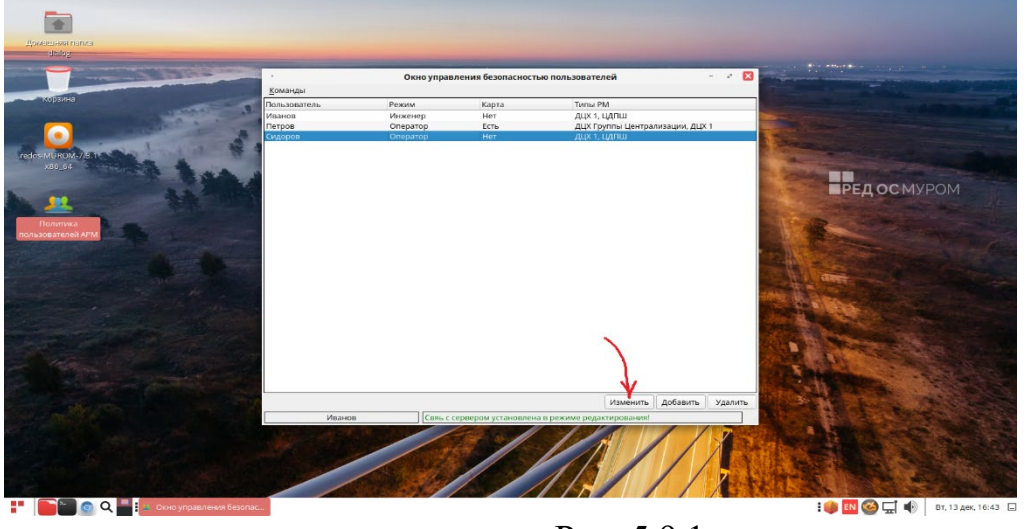

Рис. 5.9.1.

После этого откроется диалоговое окно – Пользователь "Сидоров", как показано на Рис. 5.9.2 Далее все действия по изменению идентификационных данных пользователя аналогичны действиям по вводу новых значений (см. п.п. 5.7.), при этом кнопка – «Сохранить» становится доступна при изменении или вводе новых значений полей данных.

При этом кнопка «Сохранить» может быть также недоступна в следующих случаях:

- Отсутствует логин пользователя в поле «Пользователь»;
- Пароль не соответствует правилам (12 и более символов и цифр);

• В поле «Подтвердить» введенное значение не соответствует значению поля «Пароль».

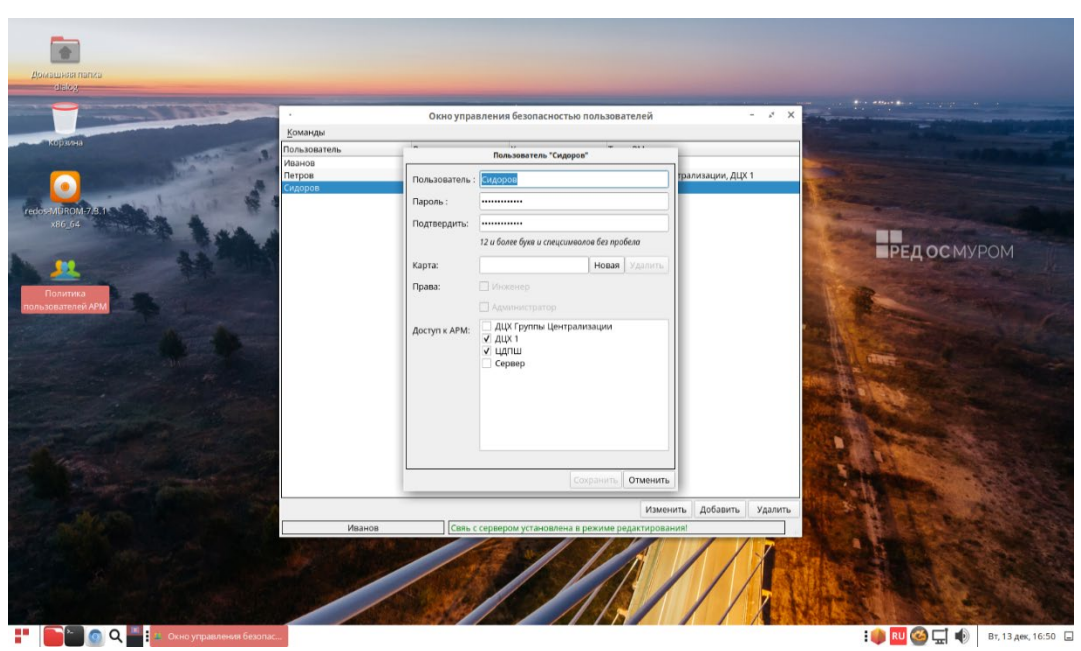

Рис. 5.9.2.

## **6. СОХРАНЕНИЕ ЗАПИСЕЙ О СОБЫТИЯХ В ЛОГ-ФАЙЛ**

<span id="page-30-0"></span>В процессе работы с программой информация о действиях пользователя(событиях) сохраняется в виде записей текстовых строк в хронологическом порядке в отдельный файл – так называемый лог-файл (журнал событий). Данный файл имеет фиксированное имя и расположен в определенном каталоге файловой системы - «/var/log/secure». Каждое такое сообщение, в лог-

файле, начинается с подстроки «proc.userpolicy», вид лог-файла (журнала событий) в редакторе "nano" изображен на рис. 6.1.

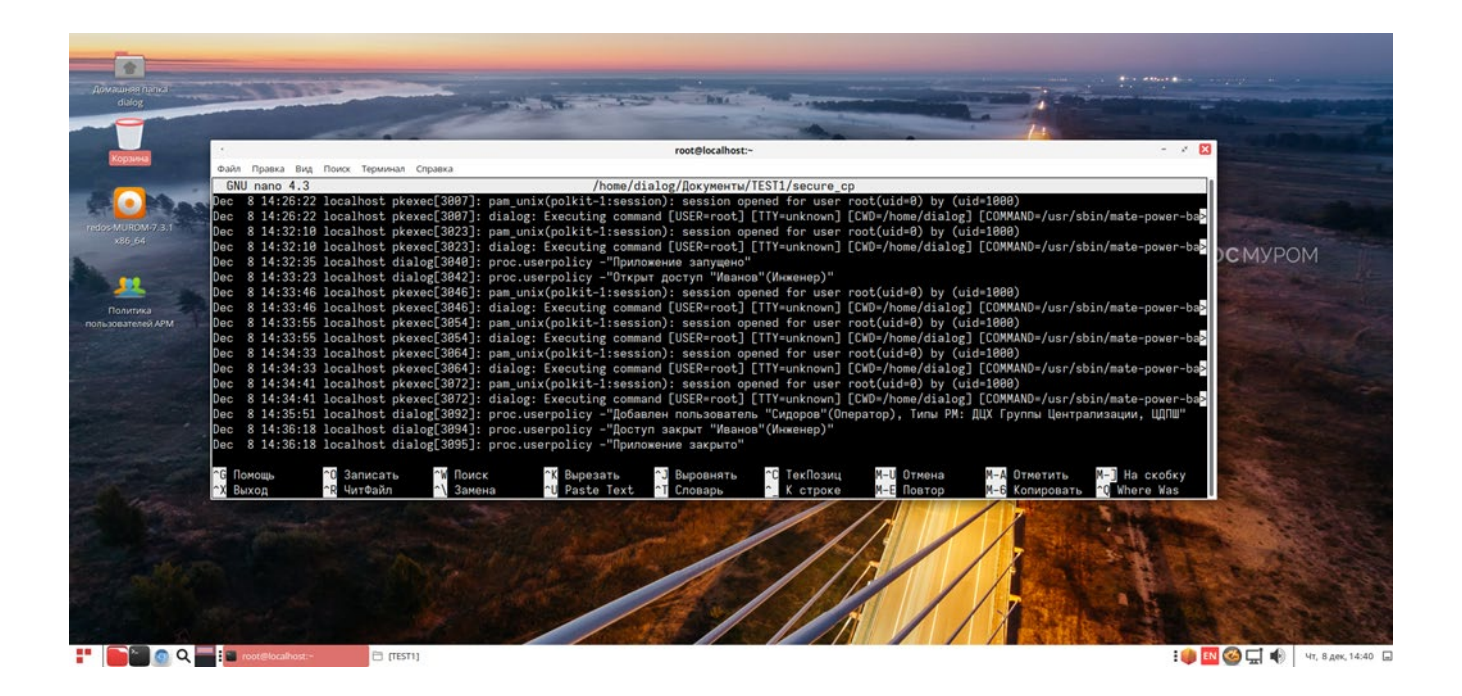

Рис. 6.1.

## <span id="page-31-0"></span>**7. ДЕЙСТВИЯ ПРИ НЕИСПРАВНОСТЯХ ПО**

При возникновении неисправностей устройств следует руководствоваться существующими инструкциями.

*«Зависание» программы:*

Основным признаком того, что программа «зависла» служит статическая картинка основного экрана в течении продолжительного времени. Например, отсутствует реакция программы на попытки выделить курсором мыши отдельные пункты меню программы.

В случае зависания необходимо попытаться штатно закрыть окно программы, если это невозможно, перезапустить стандартным образом операционную систему либо перезагрузить компьютер с помощью кнопки питания.

*Если не работает мышь* (при перемещении мыши указатель на мониторе не перемещается, при нажатии любой кнопки мыши ничего не изменяется), или *не работает клавиатура* необходимо:

- Проверить отсутствие посторонних предметов на поверхности клавиатуры, наличие разъемов мыши/клавиатуры на своих посадочных местах (в портах системного блока АРМ).
- Проверить надежно ли подсоединены разъемы кабелей подключения мыши/клавиатуры к портам (USB или PS-2) системного блока АРМ. Если работа мыши/клавиатуры не восстановилась, попытаться вынуть разъем кабеля мыши/клавиатуры и подключить в другой свободный порт системного блока.
- Если работа мыши/клавиатуры не восстановилась перезагрузить компьютер с помощью кнопки питания на системном блоке.

Если перезагрузка не помогла, поменять оборудование (мышь или клавиатуру).

### *Пропало изображение на мониторе:*

- Проверить плотность подсоединения сигнальных кабелей в интерфейсных разъемах (HDMI, VGA, D-SUB, Display-port, USB-C) в мониторе и системном блоке.
- Нажать кнопку включения питания на мониторе. Если монитор не включился, проверить плотность подсоединения разъемов питания: монитора АРМ, системного блока (компьютера) АРМ, ИБП АРМ.

Если изображение не появилось либо монитор не включился, заменить монитор.

## <span id="page-32-0"></span>**8. ДЕЙСТВИЯ ПРИ НЕИСПРАВНОСТЯХ ТЕХНИЧЕСКИХ СРЕДСТВ**

33

Нарушениями работы технических средств является:

- выдача заведомо неправильной или полное прекращение выдачи информации на мониторе АРМ;
- длительные прерывистые сигналы блока бесперебойного питания, выдаваемые в течение более 1 мин;
- появление на мониторе АРМ сообщений о неисправностях;

При нарушениях сообщить о неисправности дежурному электромеханику.

Все случаи возникновения нарушений нормальной работы системы регистрируются установленным порядком.

## Лист регистрации изменений

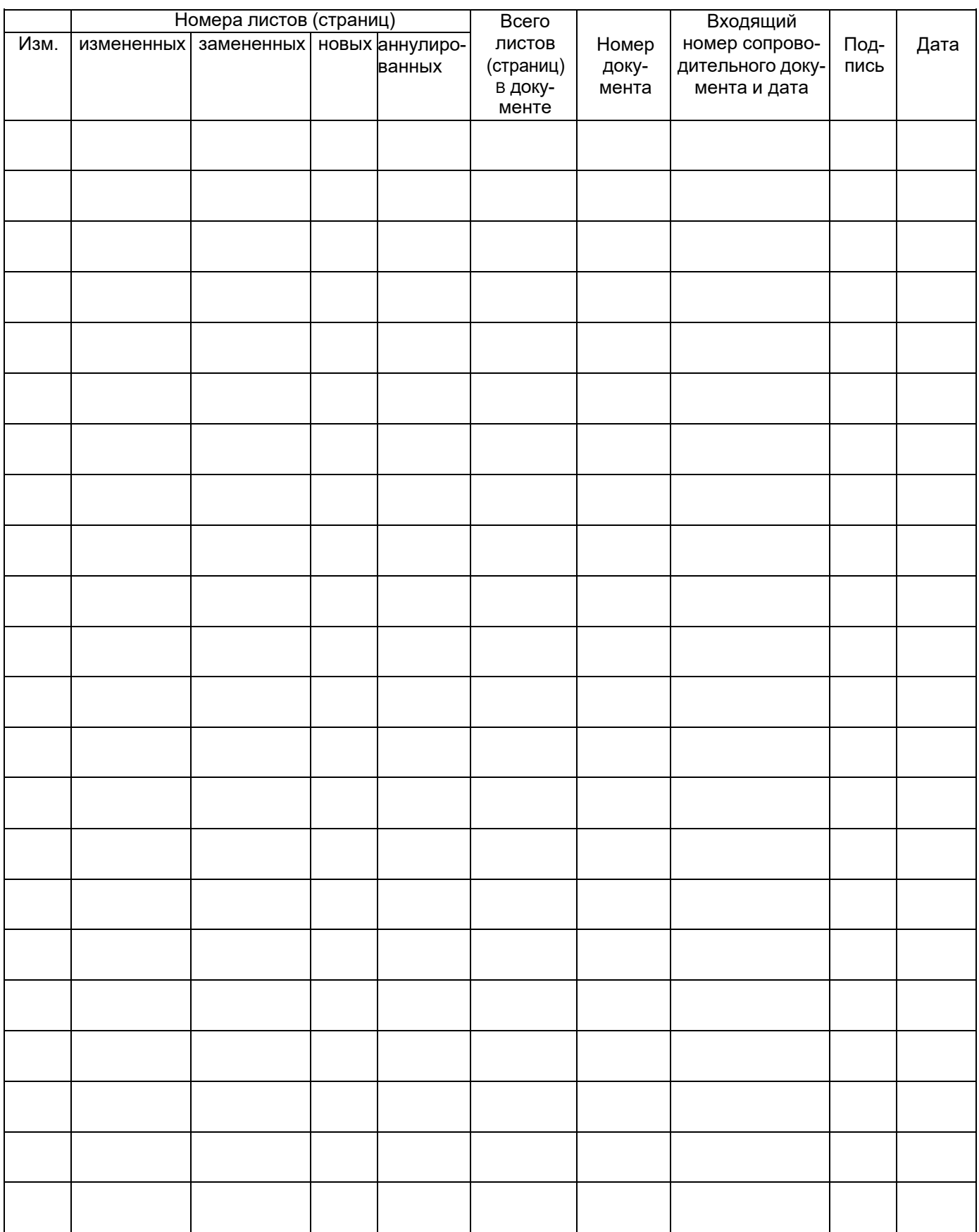